# **INTRODUCCIÓN** AL ANSYS 9.0

# 1 Procedimiento General

- Empezando ANSYS;
- construyendo el modelo (**prepocessing**);
- aplicando carga y obtener resultados (**solution**);
- visualizar los resultados (**postprocessing**)

# 2 Empezando ANSYS

# **Inicio** → **Programas** → **ANSYS 9.0** → **ANSYS**

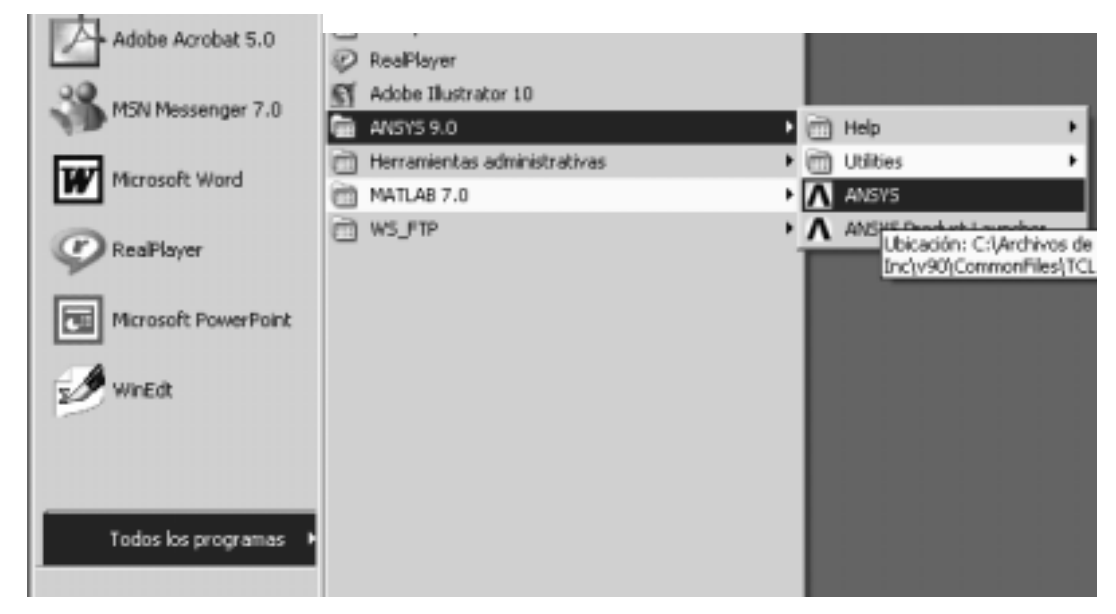

Figura 1: Iniciando el ANSYS 9.0

Inicialmente debemos cambiar el nombre del trabajo y el directorio de trabajo.

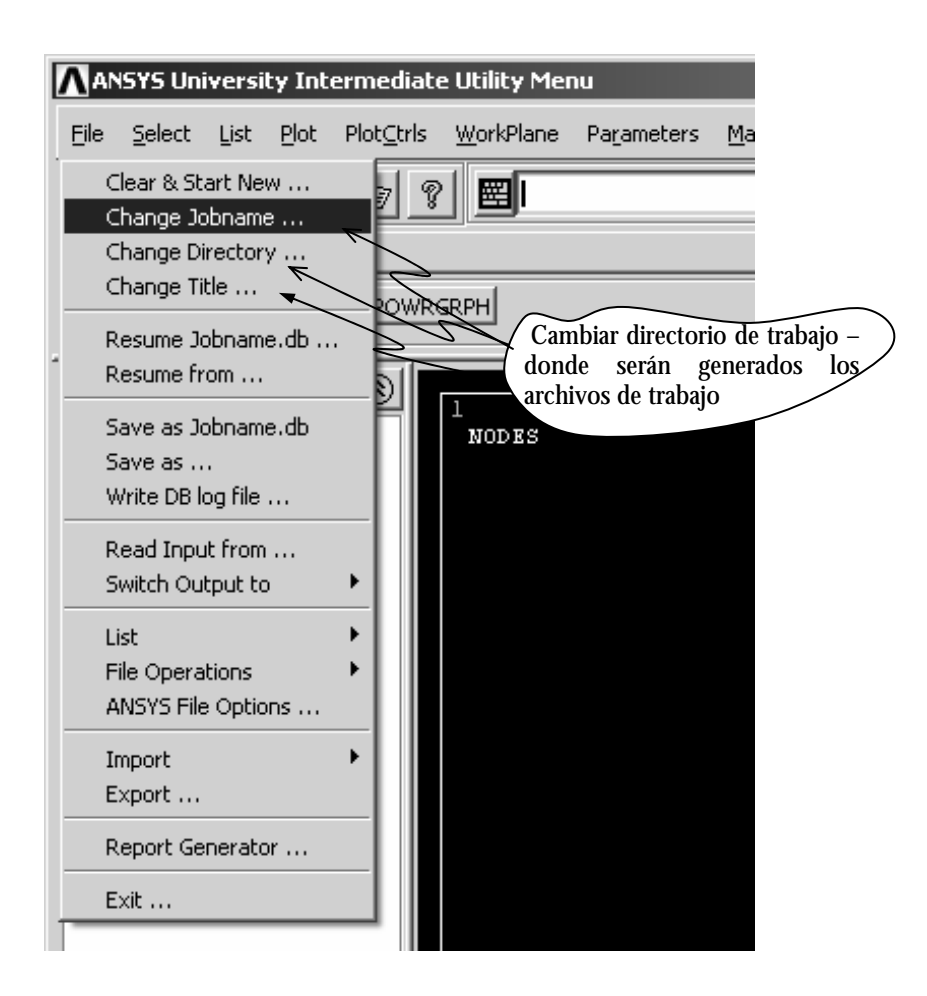

Figura 2: Cambiando nombre del trabajo, directorio y nombre del proyecto.

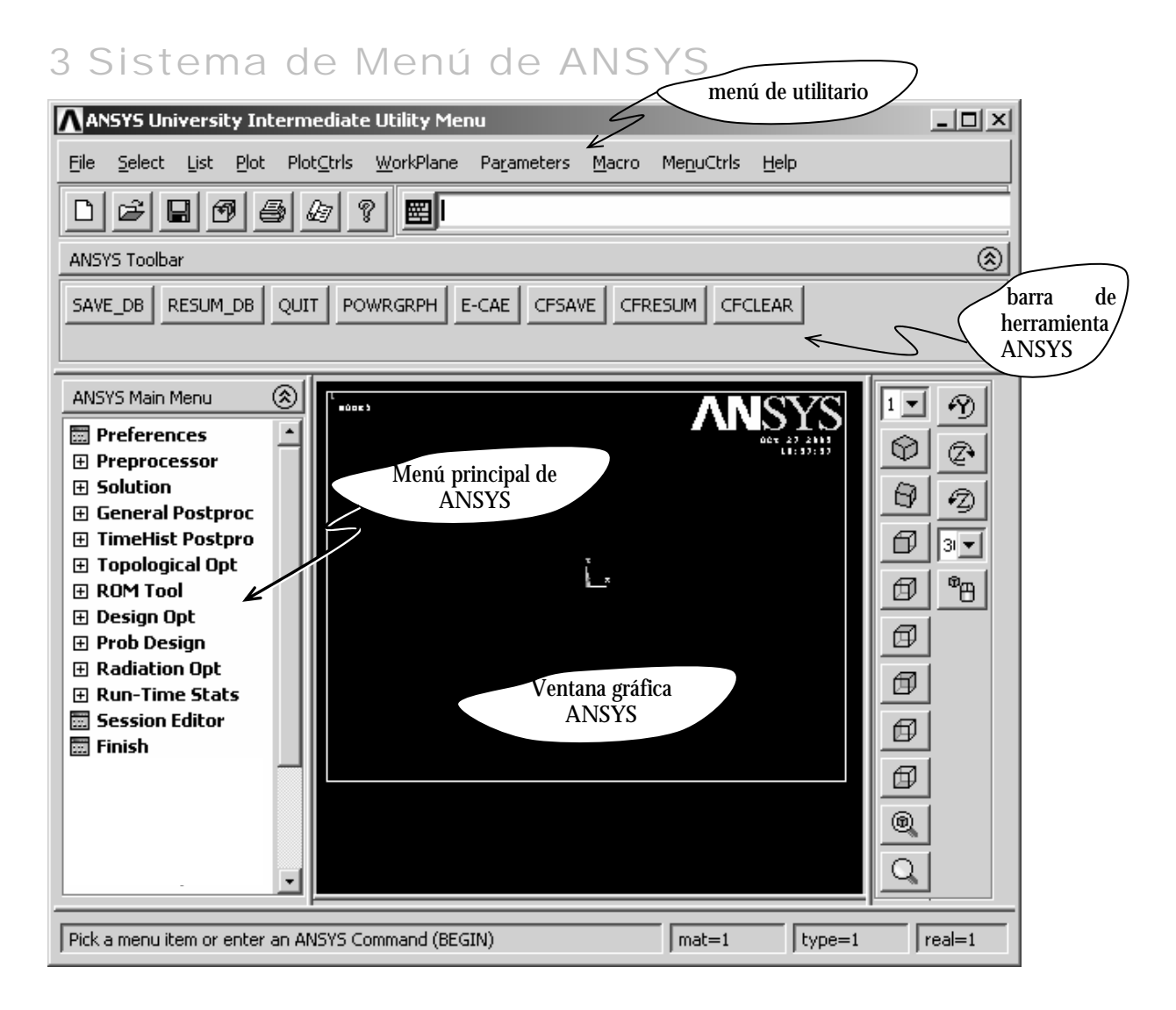

Figura 3: Ambiente ANSYS 9.0.

# 3.1 Menú utilitario ANSYS

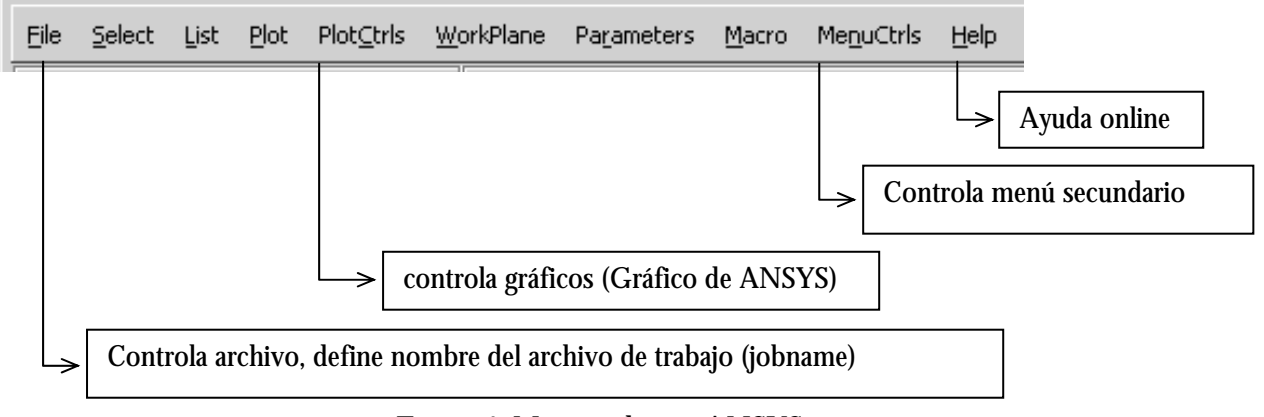

#### Figura 4: Menú utilitario ANSYS.

# 3.2 Menú Principal ANSYS

Contiene las funciones de ANSYS primarias:

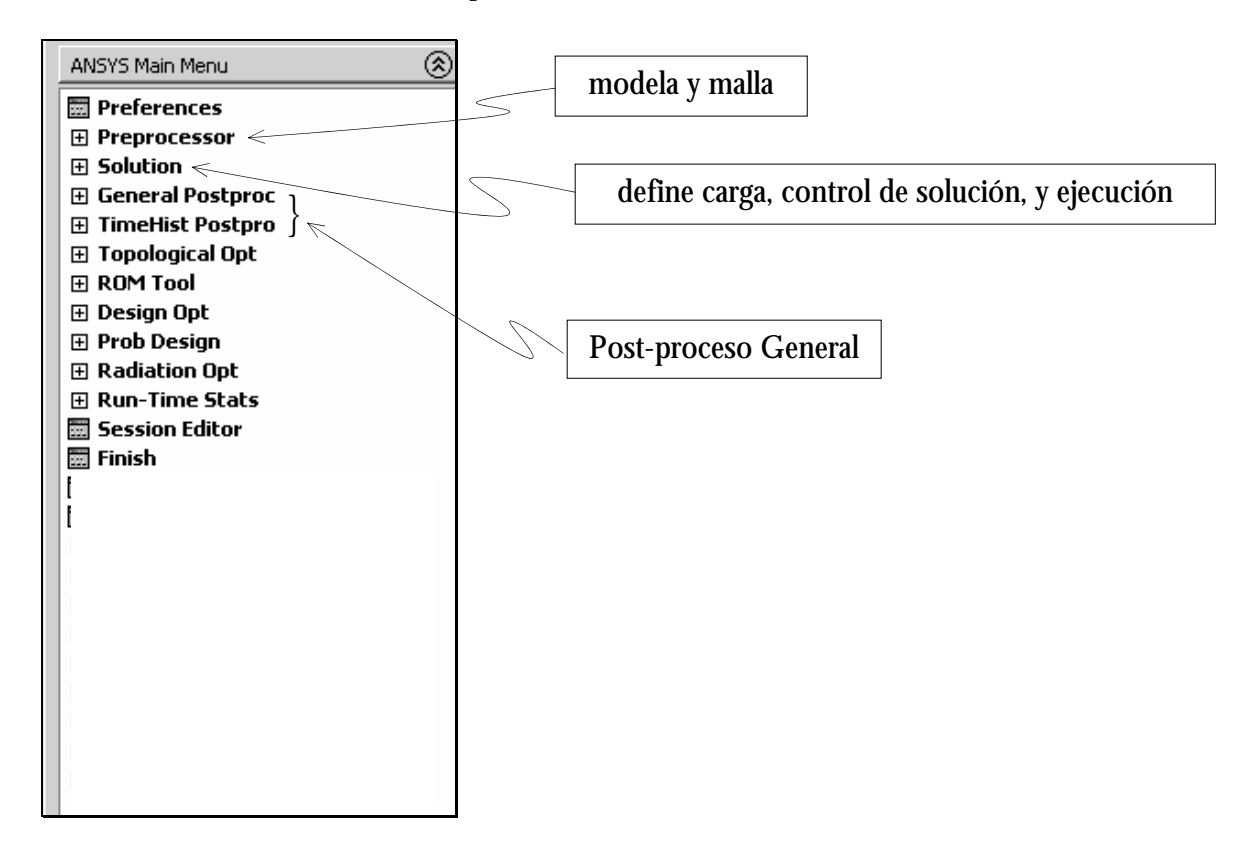

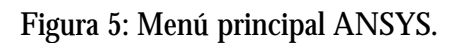

# 4 Pre-Proceso (Prepocessor)

- Define elemento y sus parámetros, propiedad del material. **Element Type, Real Constants, Material Props**
- Geometría para modelación de sólidos **Modeling**
- Definición de parámetros de malla **Meshing**
- Mallado del modelo

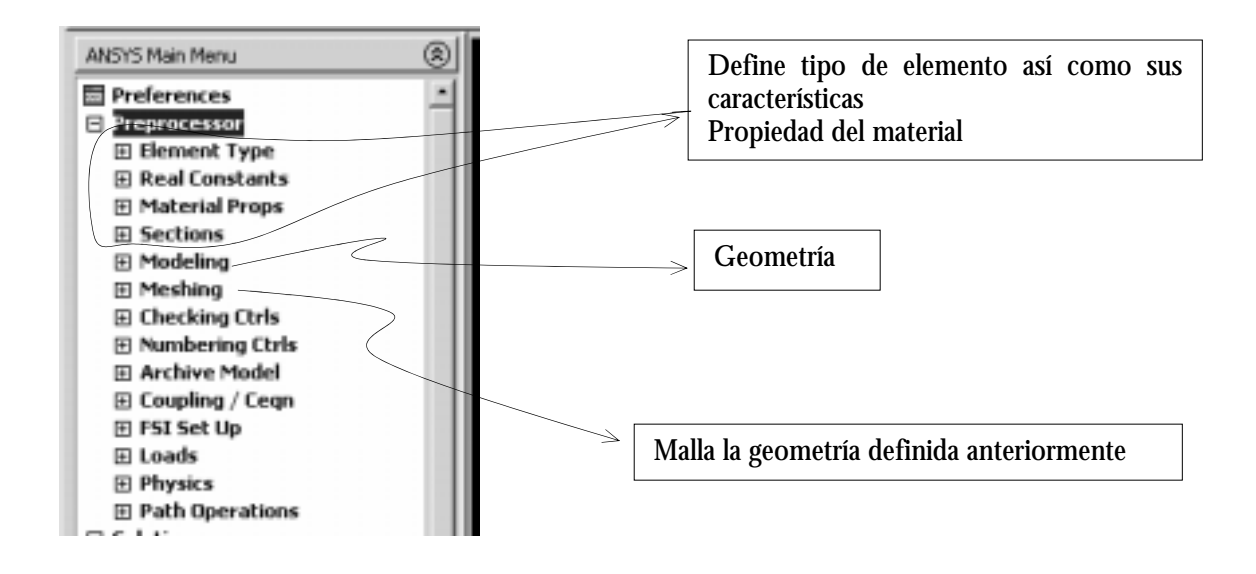

Figura 6: Menú principal ANSYS – Preprocessor.

# 5 Solución

- Define condiciones de borde y cargas (**Define Loads**)
- Controla tipo de análisis y opciones, opciones de paso de carga y salida de datos (**Load Step Opts**).
- Inicia el cálculo (**Solve**)

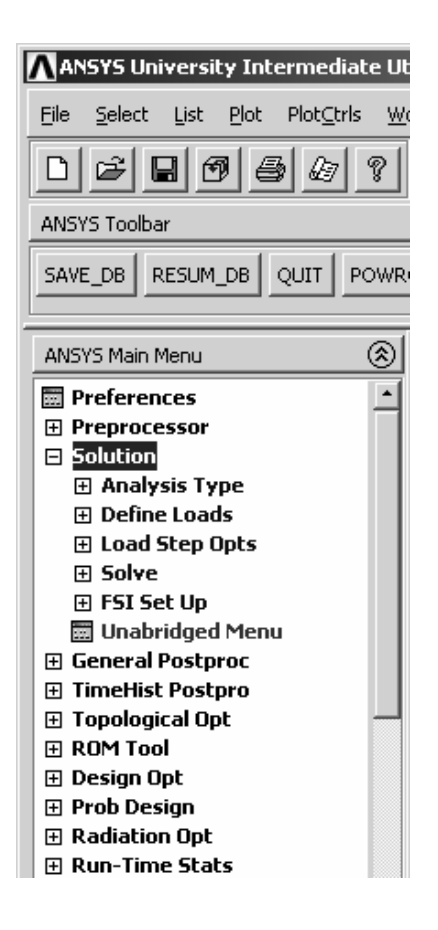

# 6 Post-Proceso

- visualización de resultados (desplazamiento, tensión, deformación)
- lista de resultados

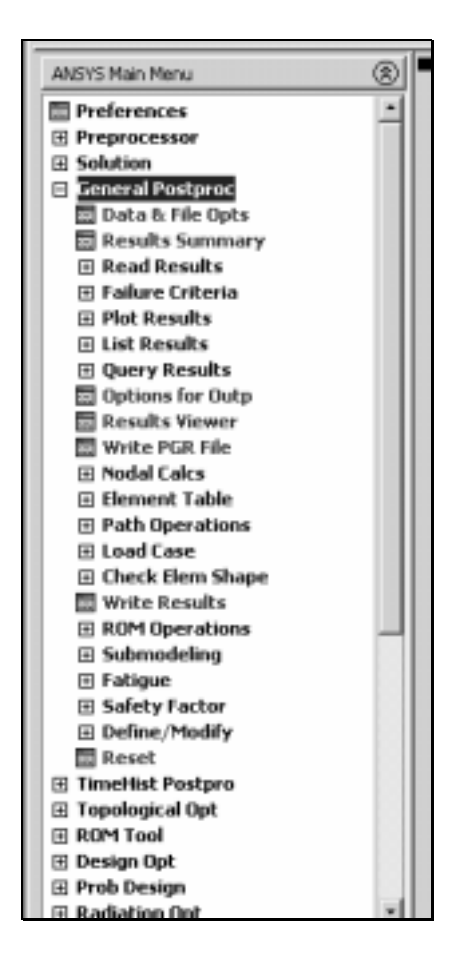

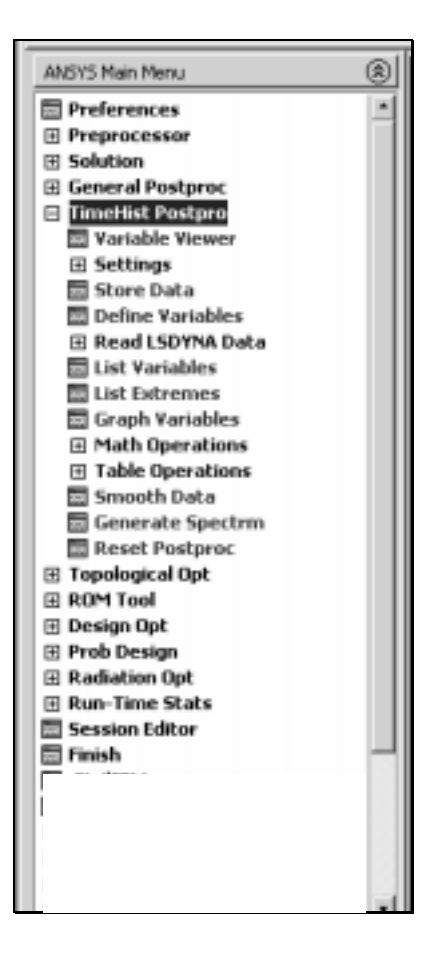

a) pos proceso general a) pos proceso de variables históricas

# 7 Ejemplo

Este ejemplo consiste en una placa en la cual se aplica una carga puntual hasta obtener el colapso de la estructura. Las dimensiones y las condiciones de borde se muestran en la Figura 7. La placa está constituida por un material con las siguientes propiedades: Módulo de Young  $E = 2.0 \times 10^{11} N / m^2$ ; tensión de fluencia:  $\sigma_y = 2.5 \times 10^8 N / m^2$ ; densidad:  $\rho = 7860 kg / m^3$ , coeficiente de poisson: ν = 0,35 . El módulo tangente elastoplástico (módulo tangente) será considerado con el valor de:  $E_T = 2.0 \times 10^{10} N / m^2$ .

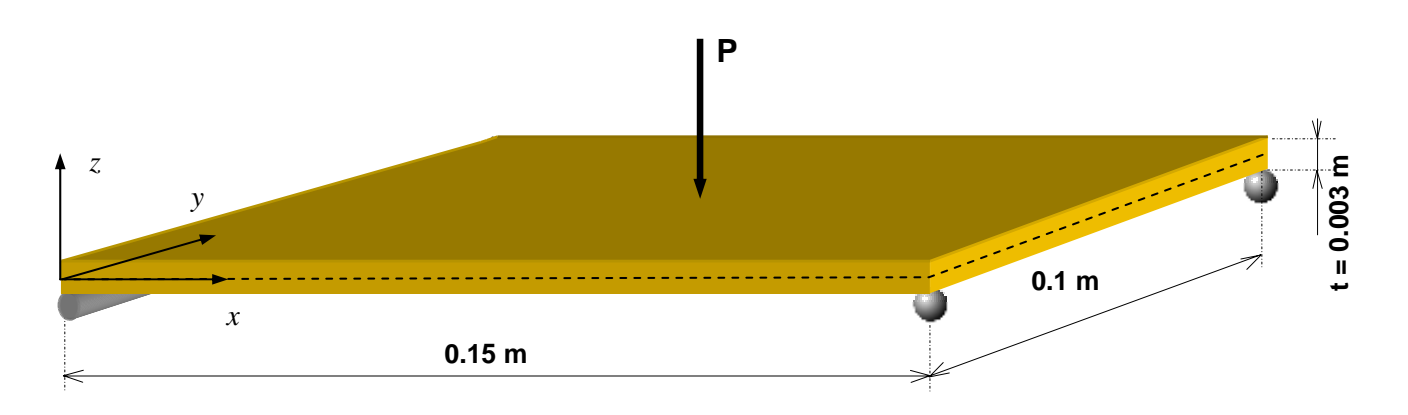

Figura 7: Placa – carga puntual en el centro.

#### **Consideraciones:**

Material

- Ley del comportamiento del material: no-lineal
- Plasticidad con endurecimiento isótropo
- von Mises

Elemento Finito

• El elemento finito empleado será el elemento plano de cuatro nodos para placas, en particular será adoptado el elemento conocido en ANSYS como el *shell 181*.

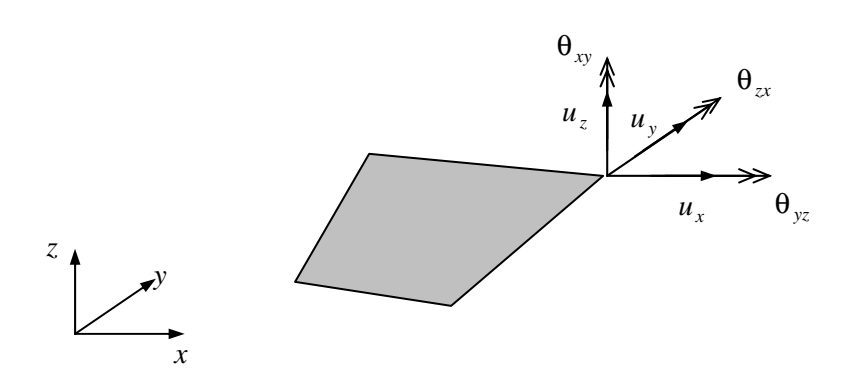

# 7.1 Preferences

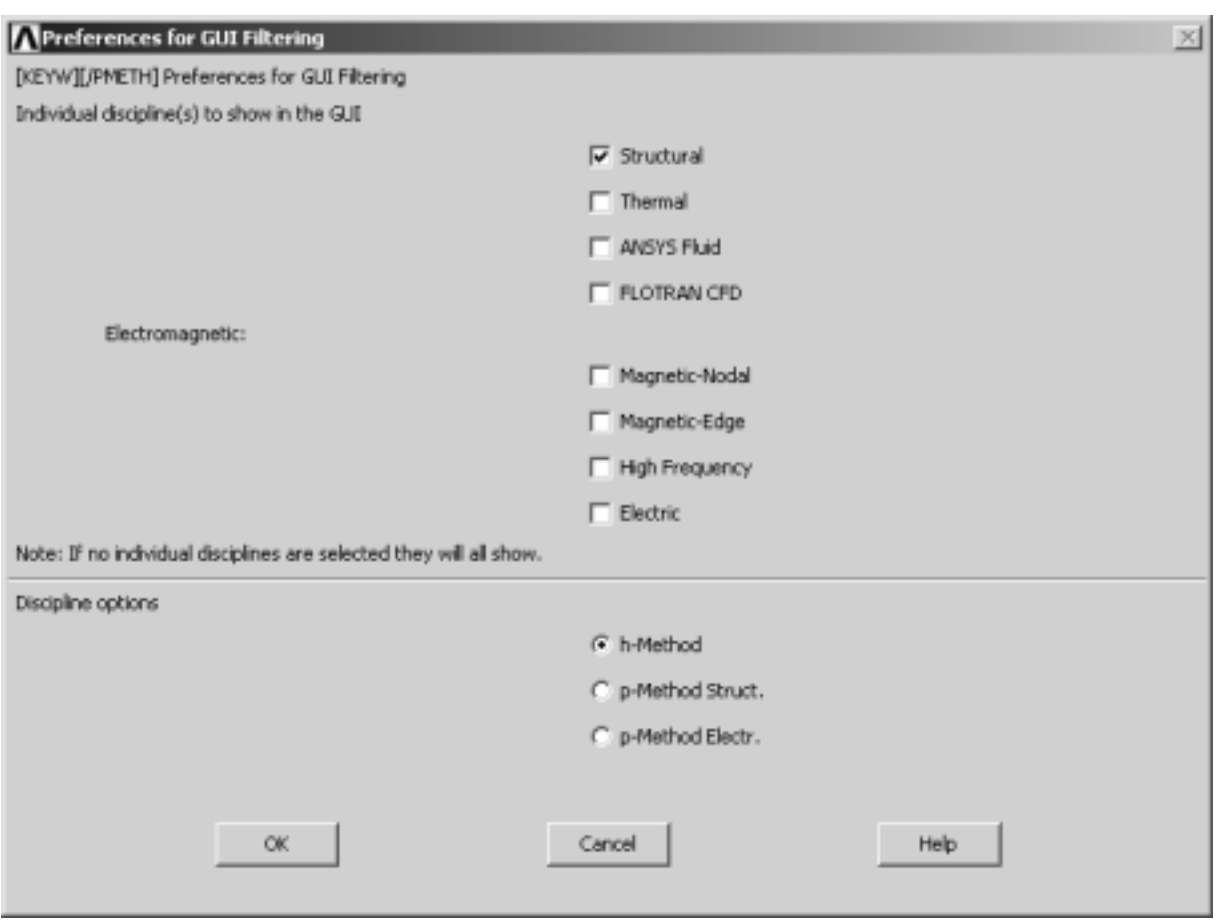

Define tipo de problema: Estructural, Térmico, Magnético, etc.

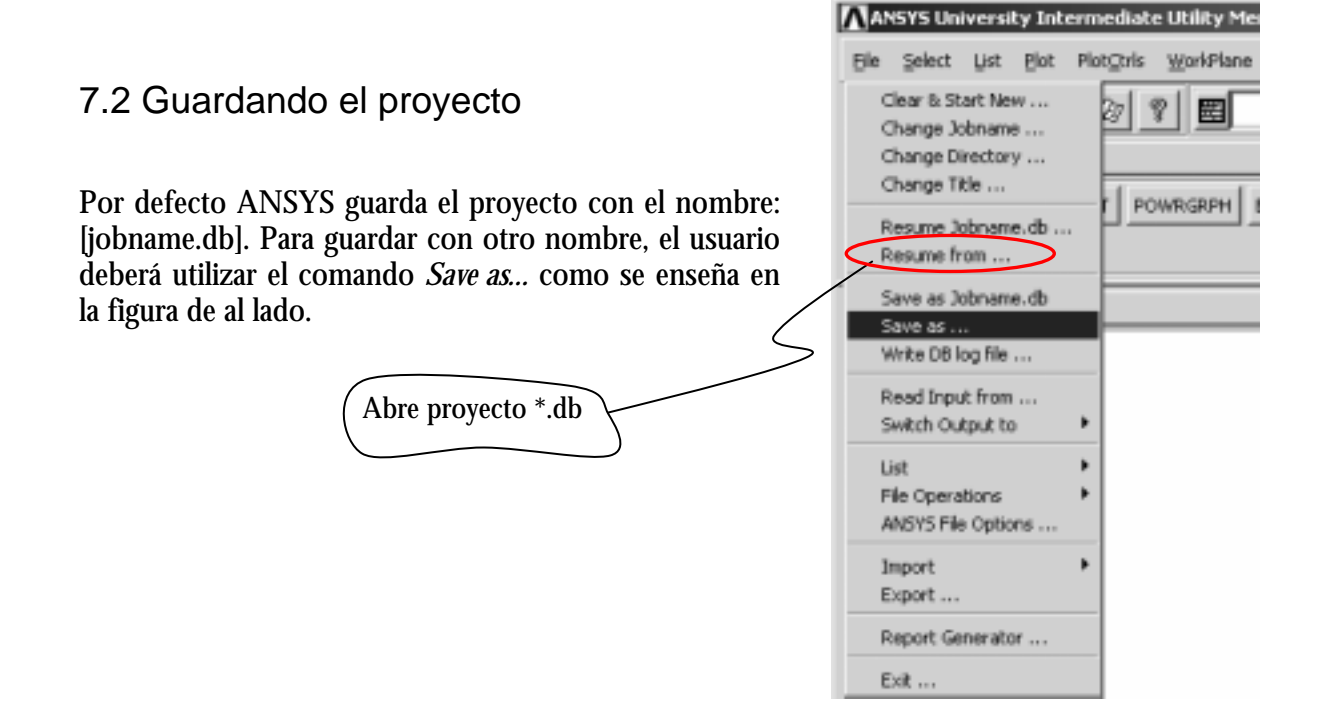

# 7.3 Preprocessor

# 7.3.1 Tipo de Elemento

Elemento finito escogido: (*shell 181*) de cuatro nodos.

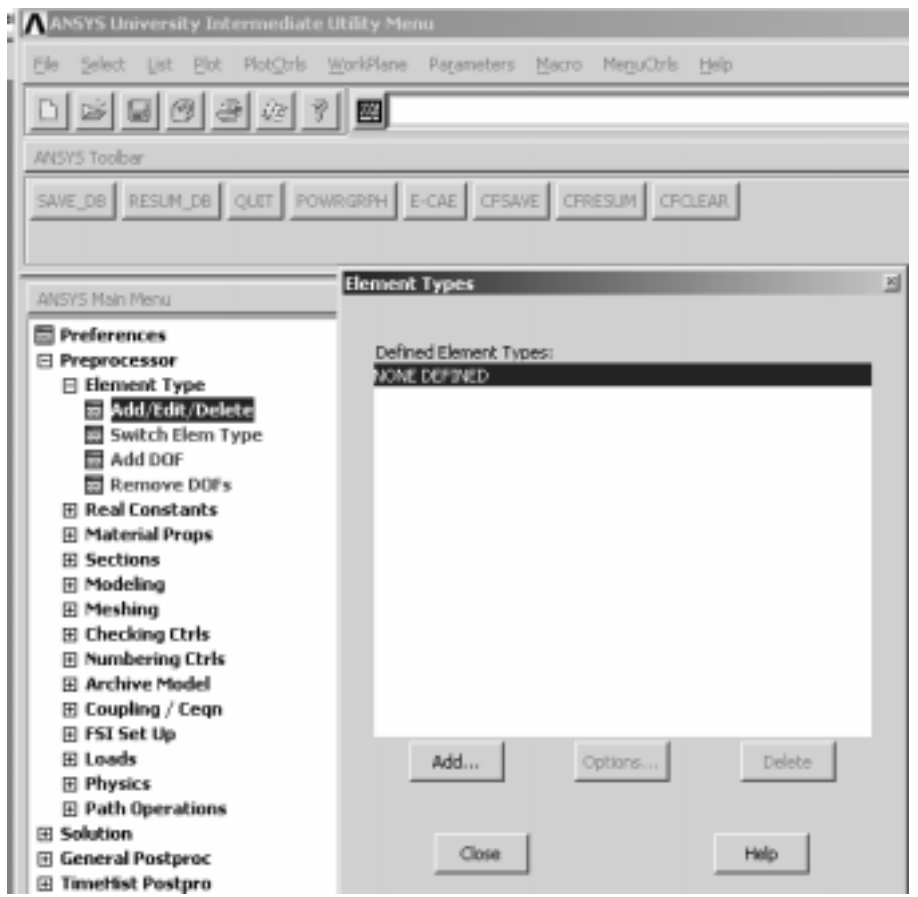

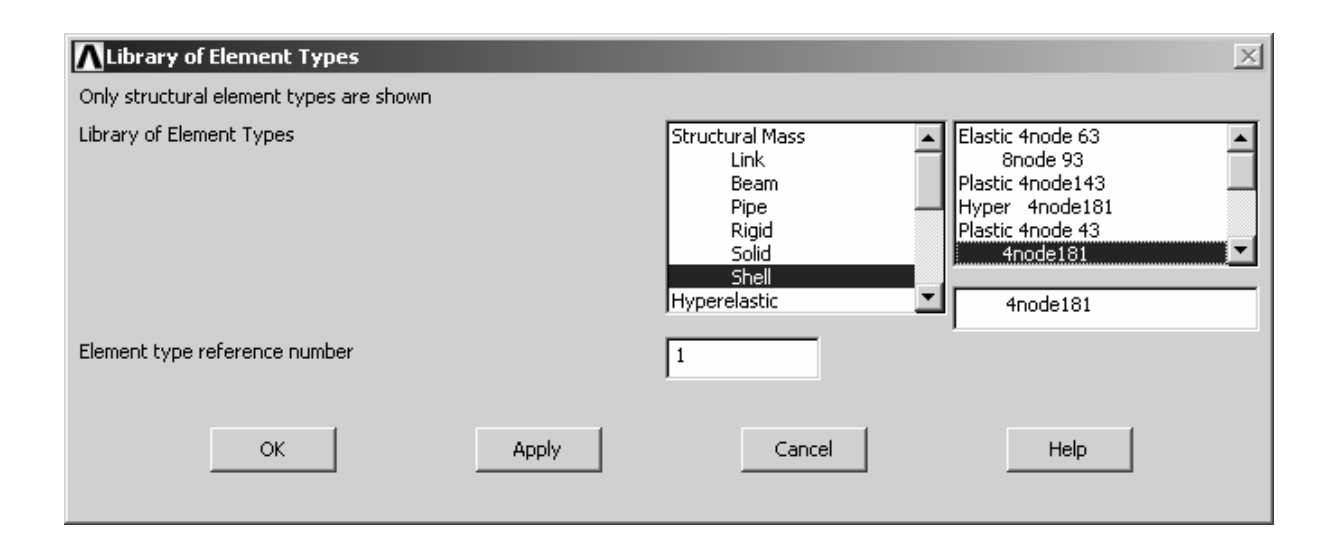

Propiedad del elemento finito: espesor

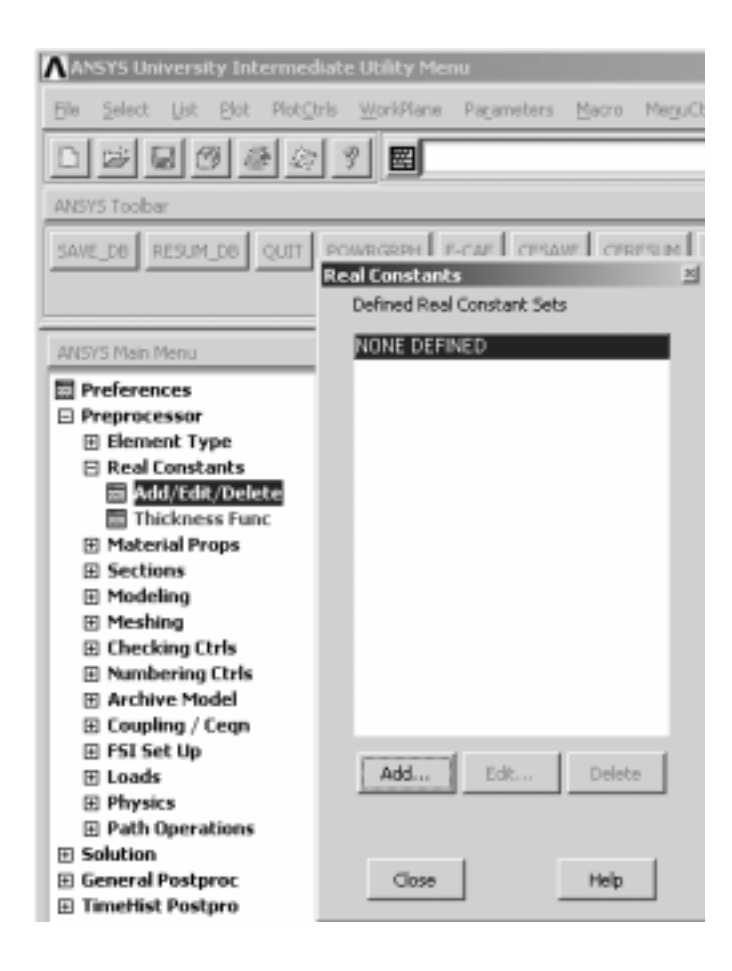

# **OBS.:** PARA DETALLES DEL ELEMENTO O SIMPLIFICACIONES, VERIFICAR MANUAL ANSYS

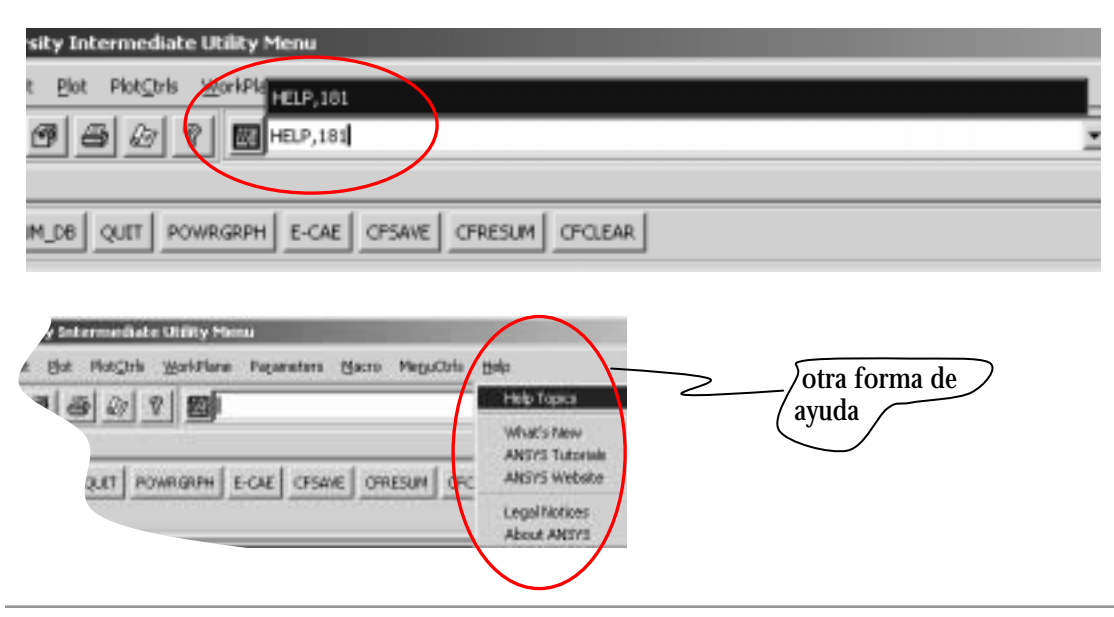

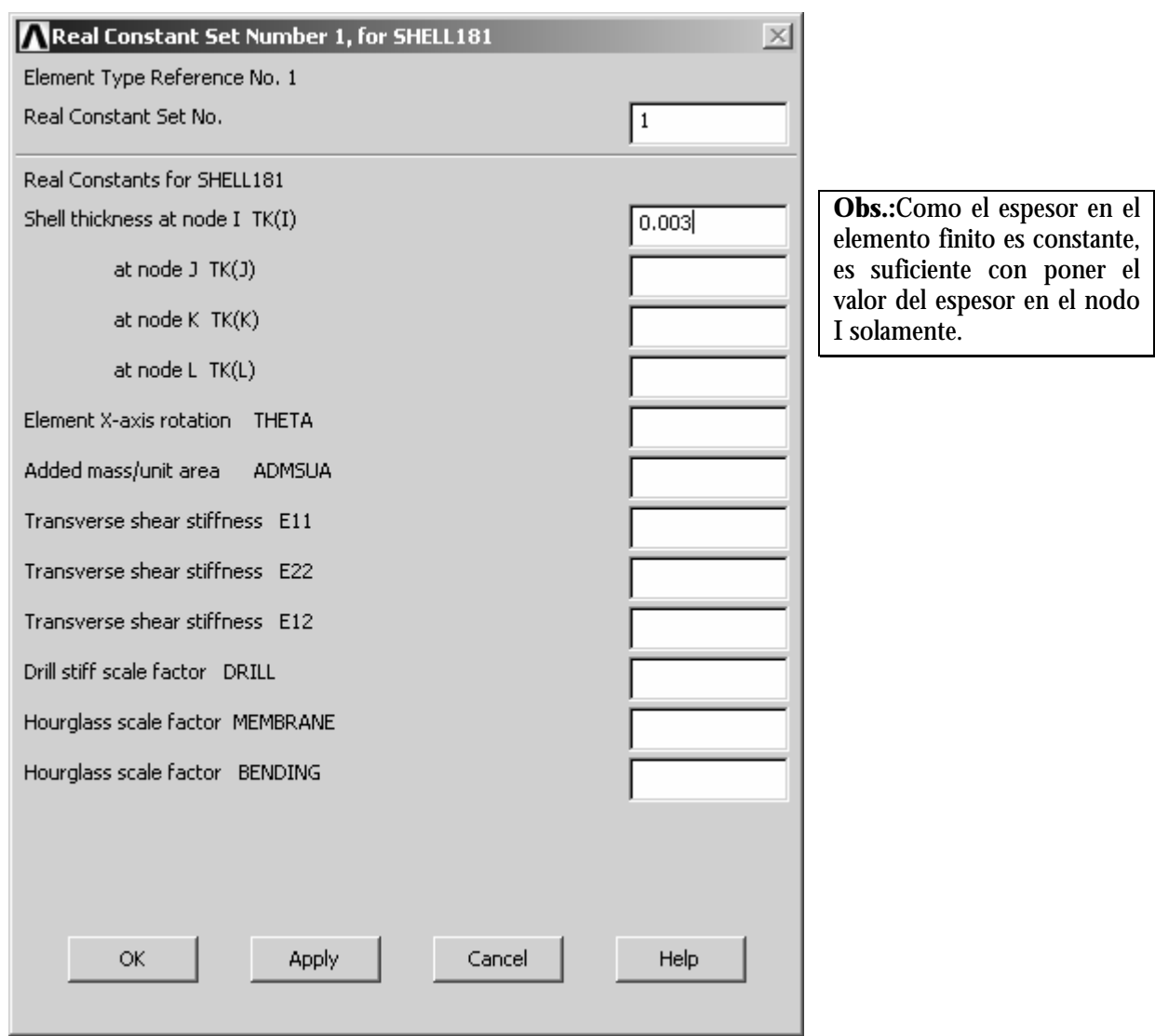

# 7.3.2 Propiedad del material

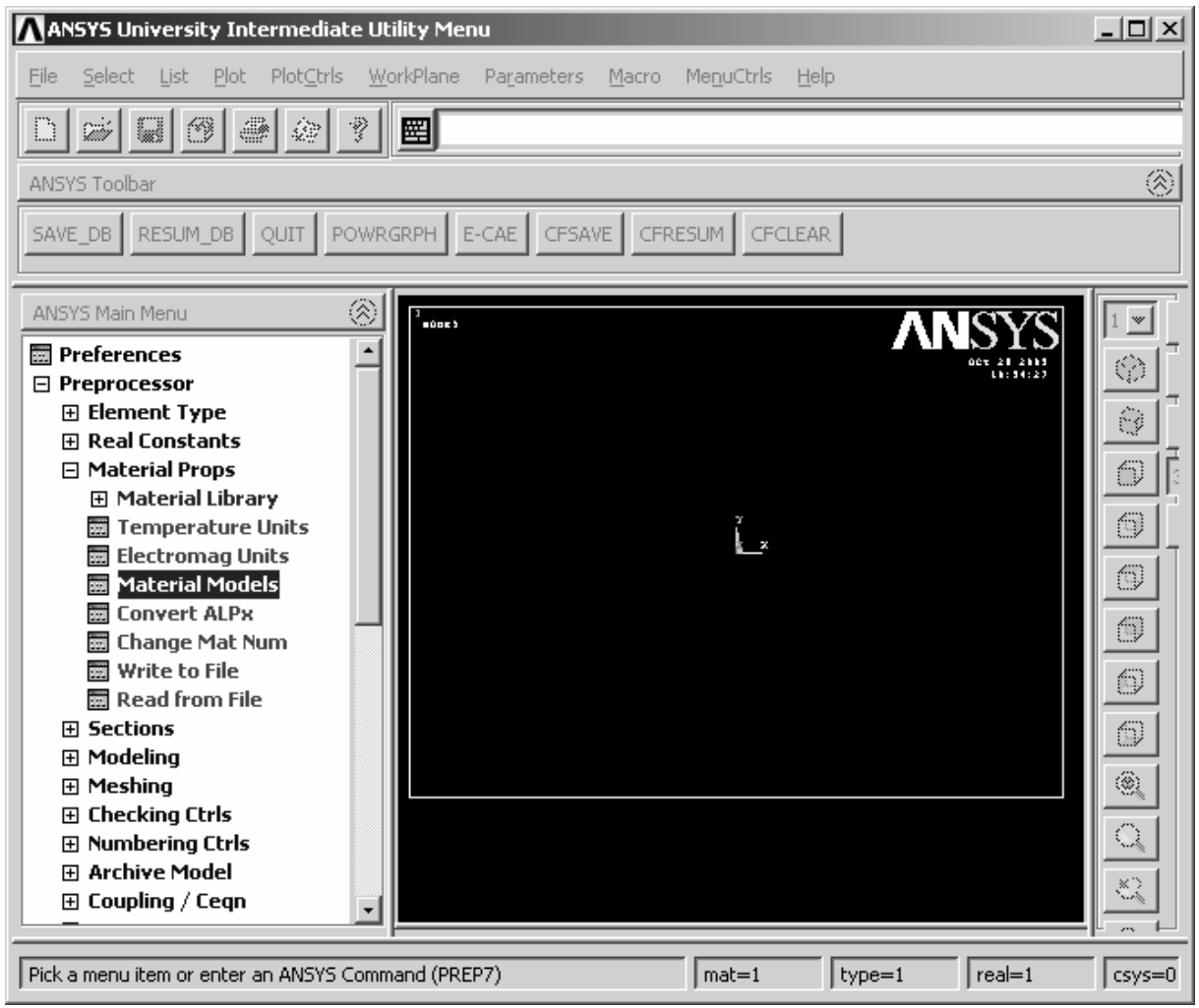

#### Define Material Model Behavior  $-121 \times$ Material Edit Help Material Models Defined Material Models Available S Material Model Number 1  $\overline{ }$ இ Structural  $\overline{ }$ **Ball** Linear <sup>S</sup> Nonlinear **Bat** Elastic **S** Inelastic Rate Independent Isotropic Hardening Plasticity <sup>8</sup> Mises Plasticity S sinear <sup>8</sup> Multilnear <sup>8</sup> Nonlinear ۰ ≖ **Ga Mil Dischichu**  $\blacksquare$  $\blacksquare$  $\vert \cdot \vert$ ٠

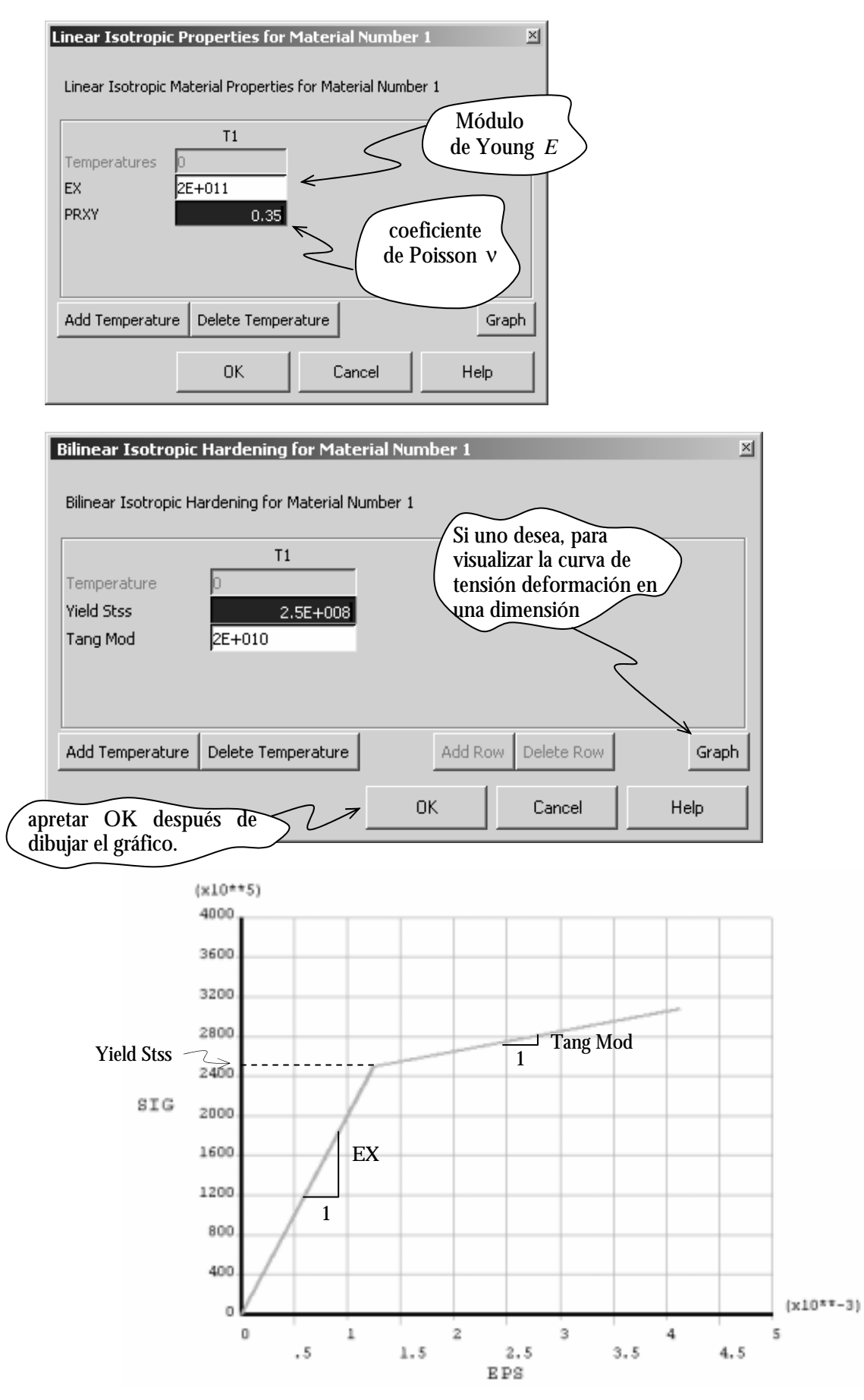

Figura 8: Curva tensión vs. deformación (una dimensión).

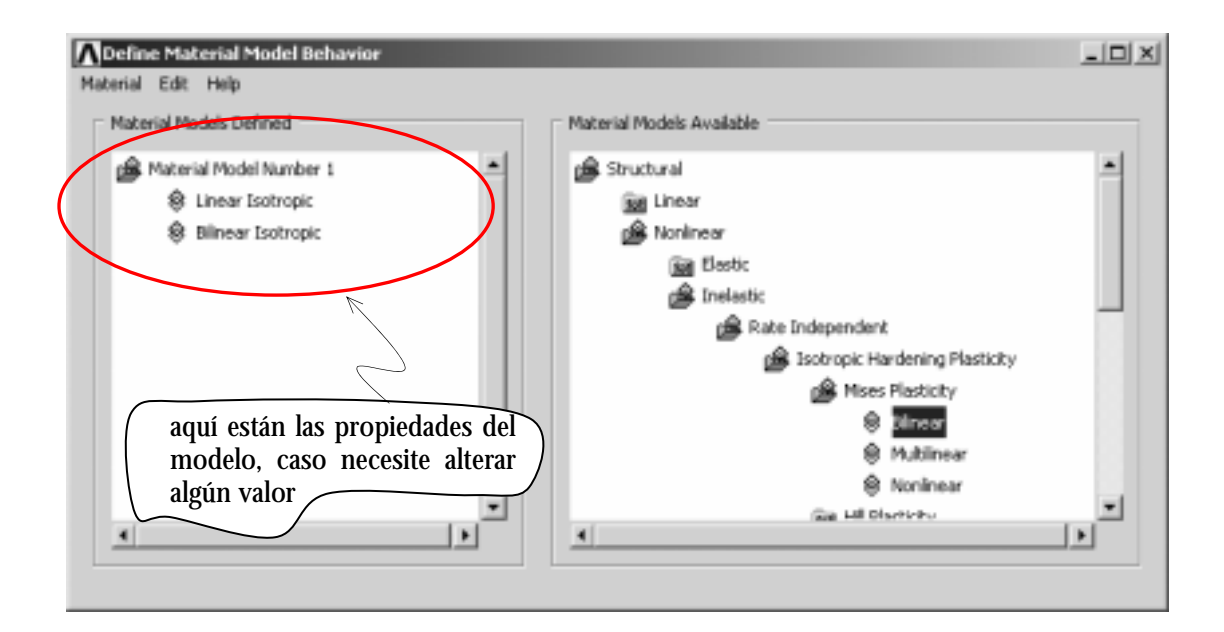

## 7.3.3 Definiendo la geometría

Para definir la geometría se utiliza el subapartado de *Preporcessor* denominado de *Modeling* , a partir de ahí se crea puntos, líneas, áreas y volumen si es el caso tridimensional.

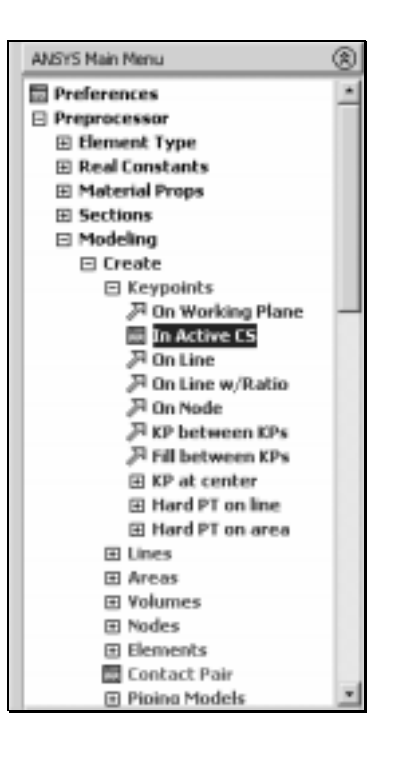

# 7.3.3.1 Creando puntos

# **In active CS**

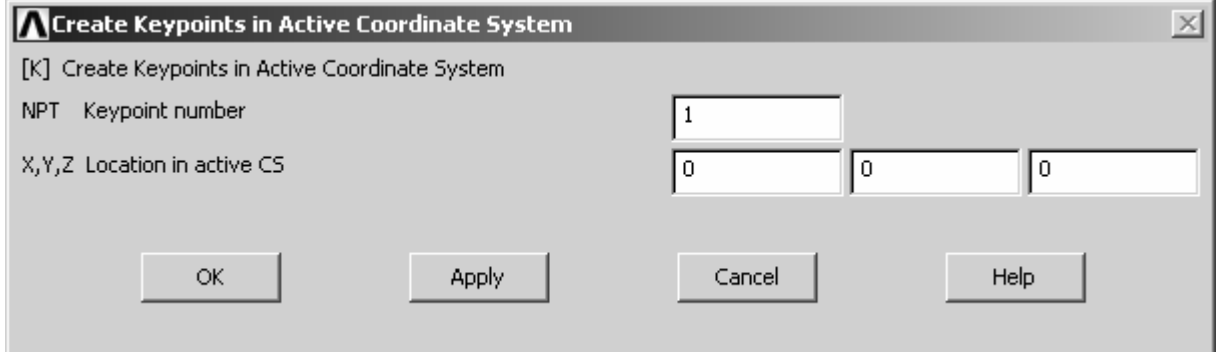

Hacemos el mismo para los puntos 2, 3 y 4 con las siguientes coordenadas:

- 2  $(x=0.15; y=0; z=0)$
- 3  $(x=0.15; y=0.1; z=0)$
- 4  $(x=0; y=0.10; z=0)$

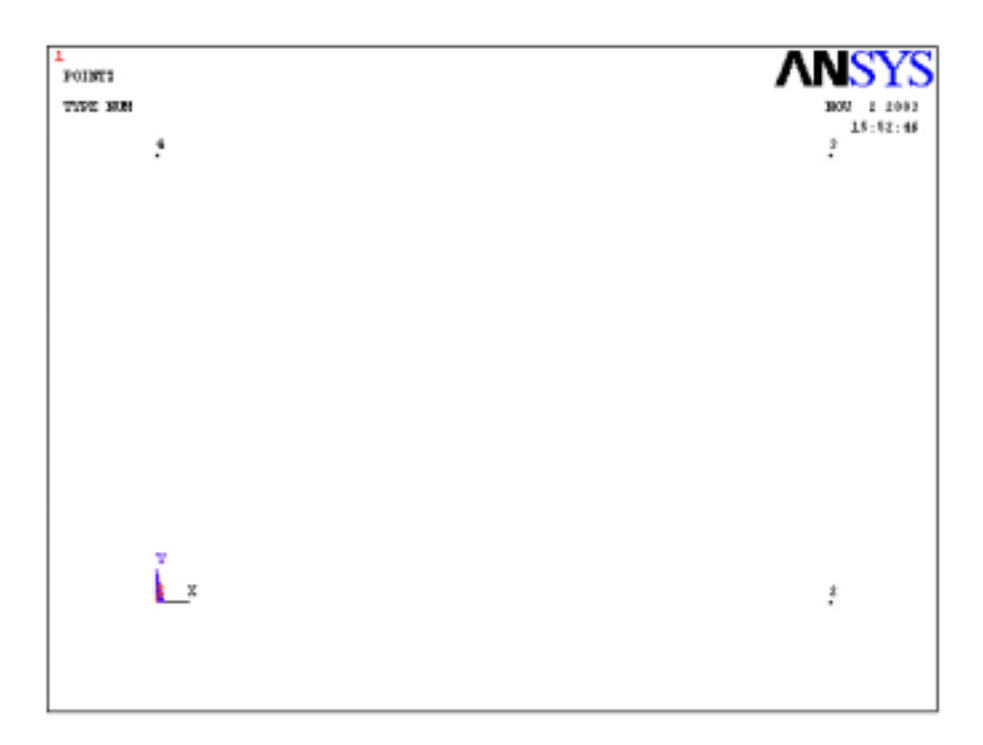

## 7.3.3.2 Creando líneas

**Straight Line** – Crea líneas rectas sólo con picar en dos puntos previamente definidos.

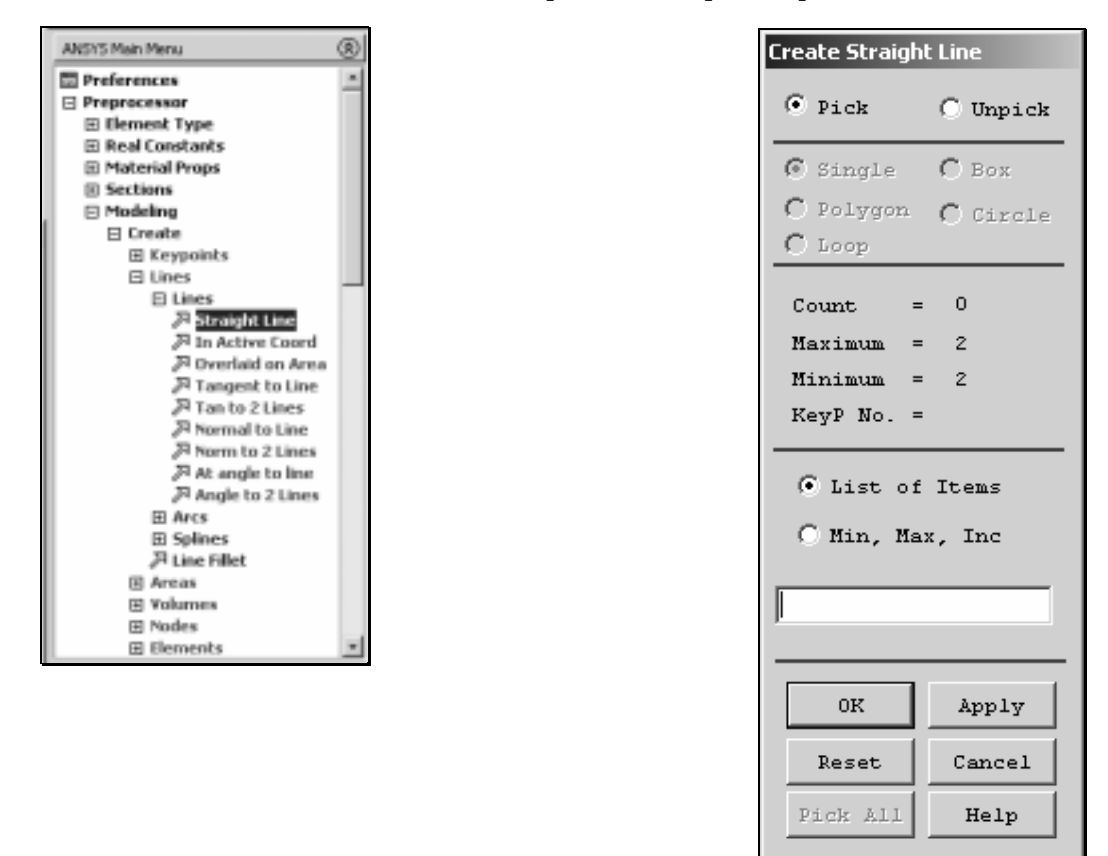

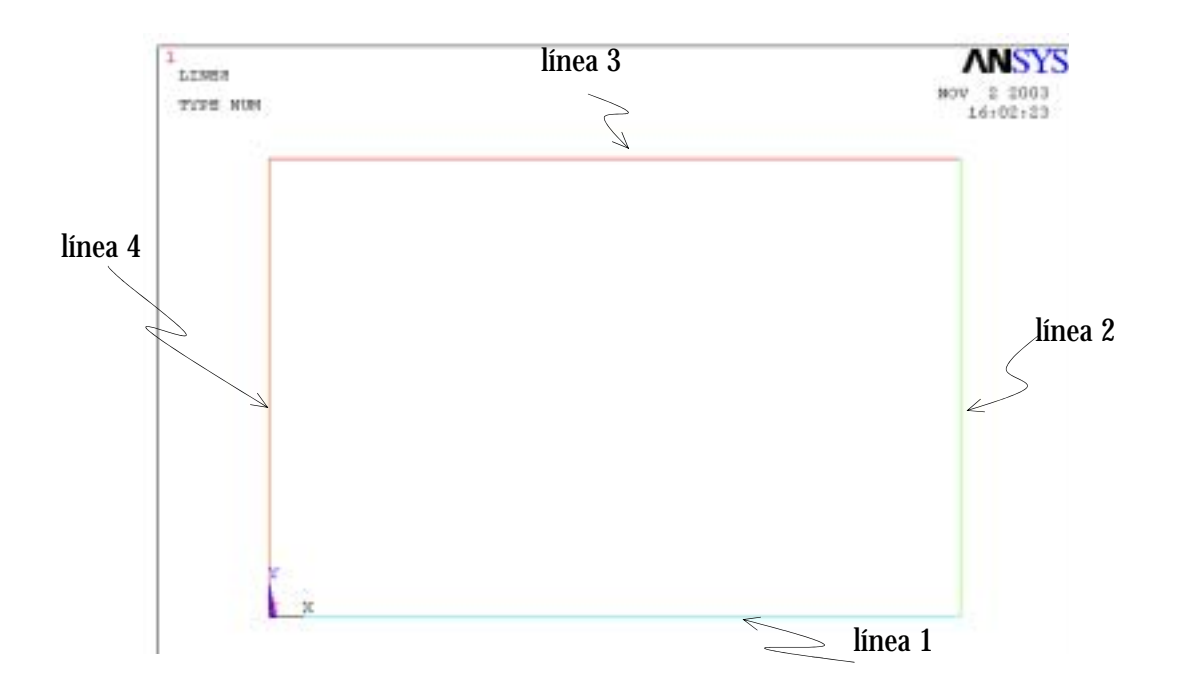

## 7.3.3.3 Creando áreas

**By Lines** – Crea área definida por líneas previamente creadas.

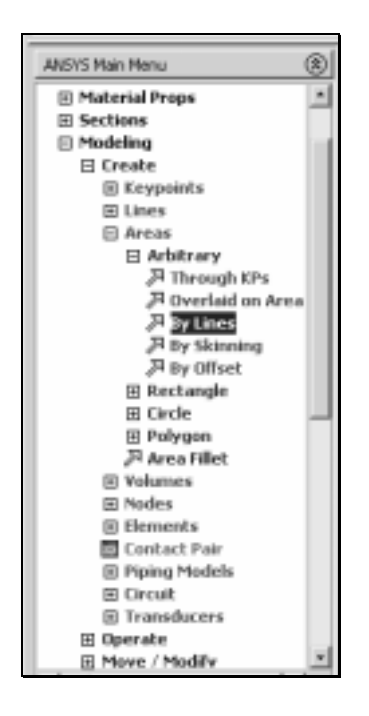

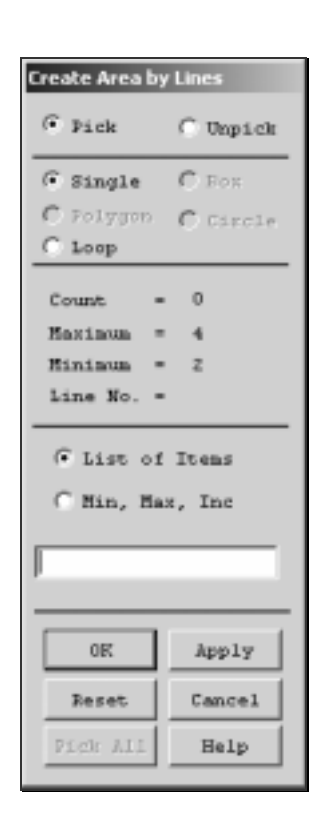

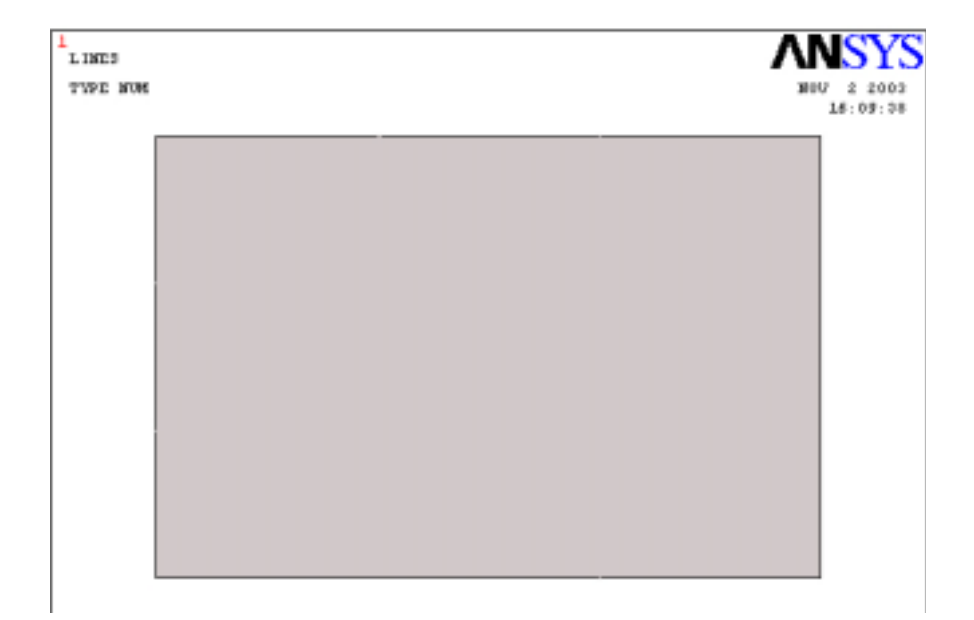

**Ejercicio:** Intentar crear la misma área sin crear previamente las líneas, solamente con los cuatros puntos previamente definidos.

#### 7.3.4 Mallado (**Meshing**)

Una vez creada el área o el volumen (cuando sea el caso) ya podemos hacer la malla de elementos finitos.

#### **Meshing** → **Mesh** → **Area** → **Free**

Sin la alteración en las características de los parámetros responsables para la generación de la malla el programa por defecto adopta cierta valores, que no siempre son los más satisfactorios. Por ello necesitamos alterar dichos valores.

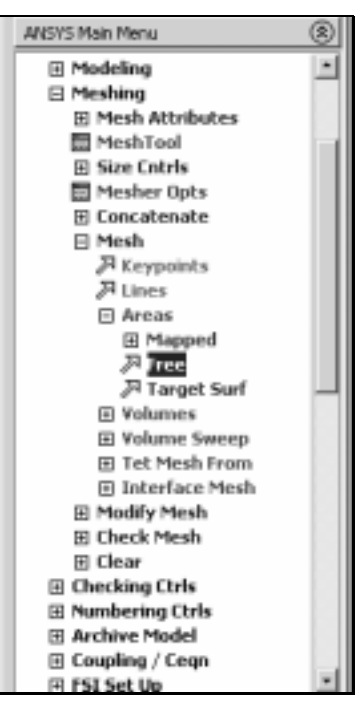

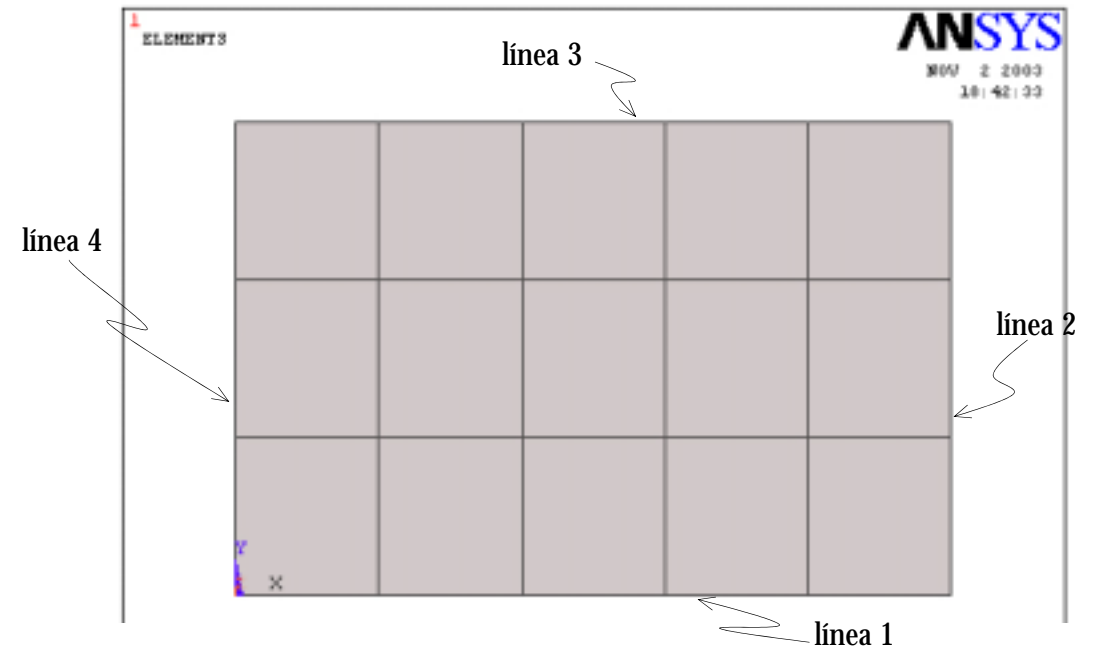

Figura 9: Malla de elementos finitos.

Vamos alterar la malla con la siguiente criterio: la línea 1 y 3, como se enseña en la Figura 9, tendrá 10 divisiones. Los de la línea 2 y 4 tendrán 8 divisiones, para ello:

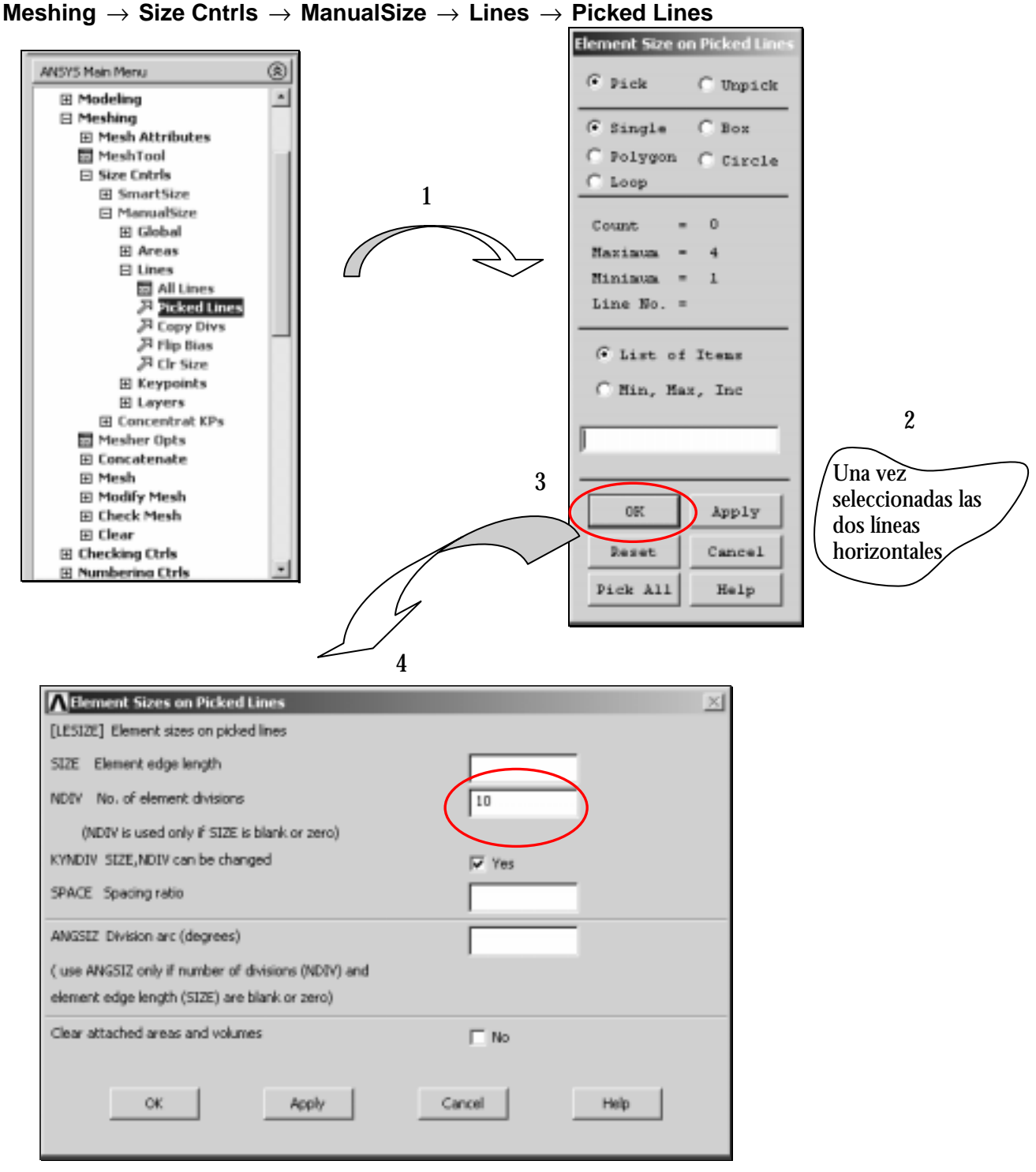

Hacer el mismo proceso para las líneas verticales.

## Para hacer el remallado con este nuevo criterio: **Meshing** → **Mesh** → **Area** → **Free**

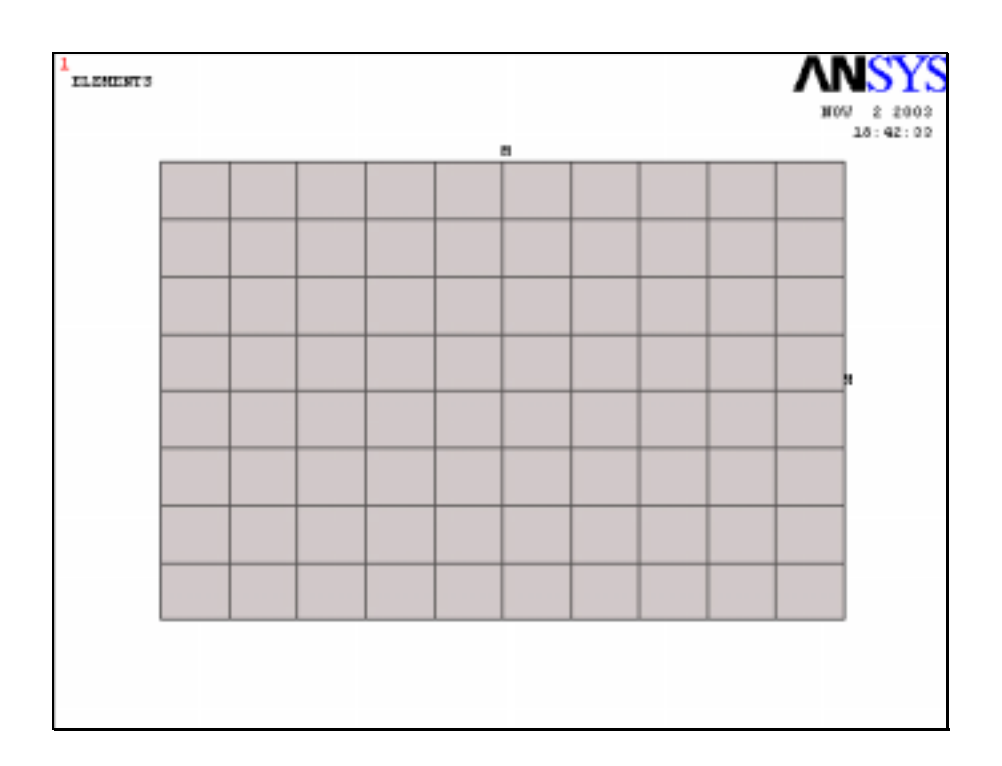

# 7.4 Solución

Una vez defino, el tipo de elemento, el material, modelo constitutivo, la geometría y la malla, pasamos a la fase siguiente, que es la aplicación de las condiciones de contorno y aplicación de la carga

En este apartado serán definidos:

- Las condiciones de borde;
- El proceso de carga.

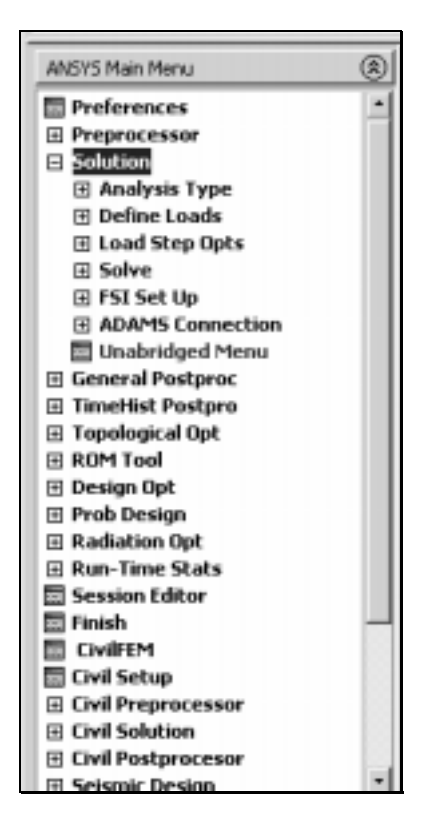

# 7.4.1 Condiciones de contorno

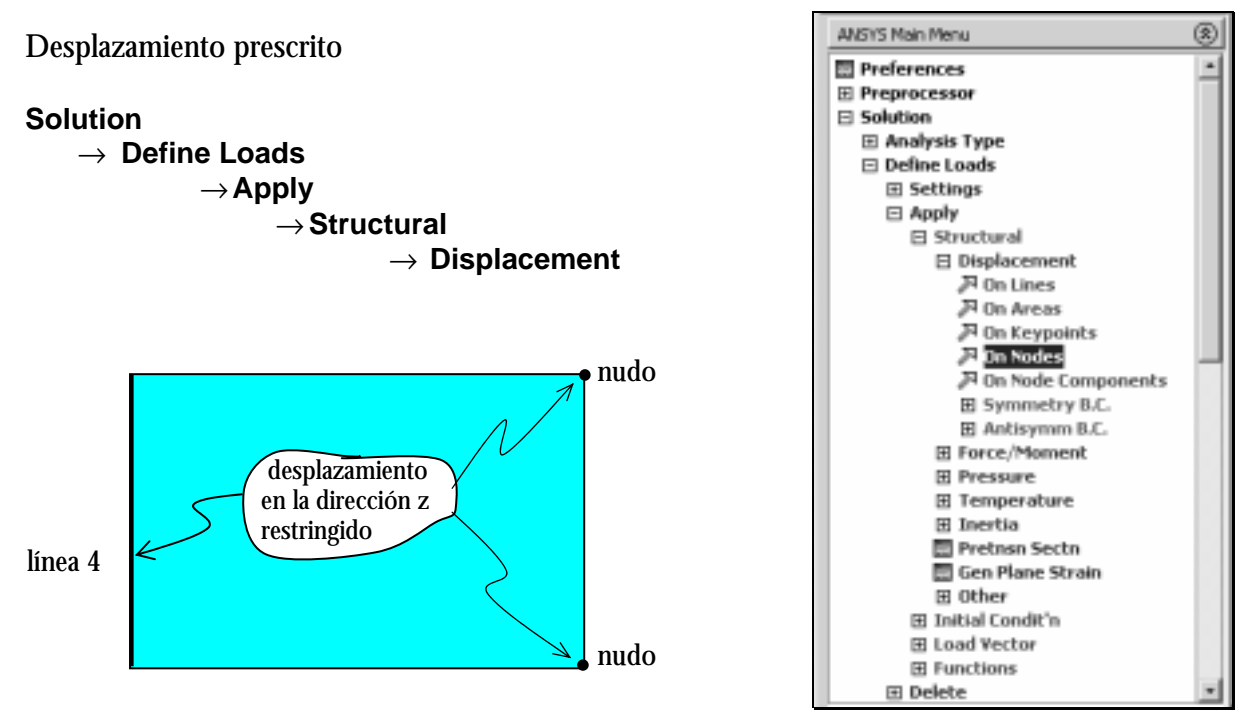

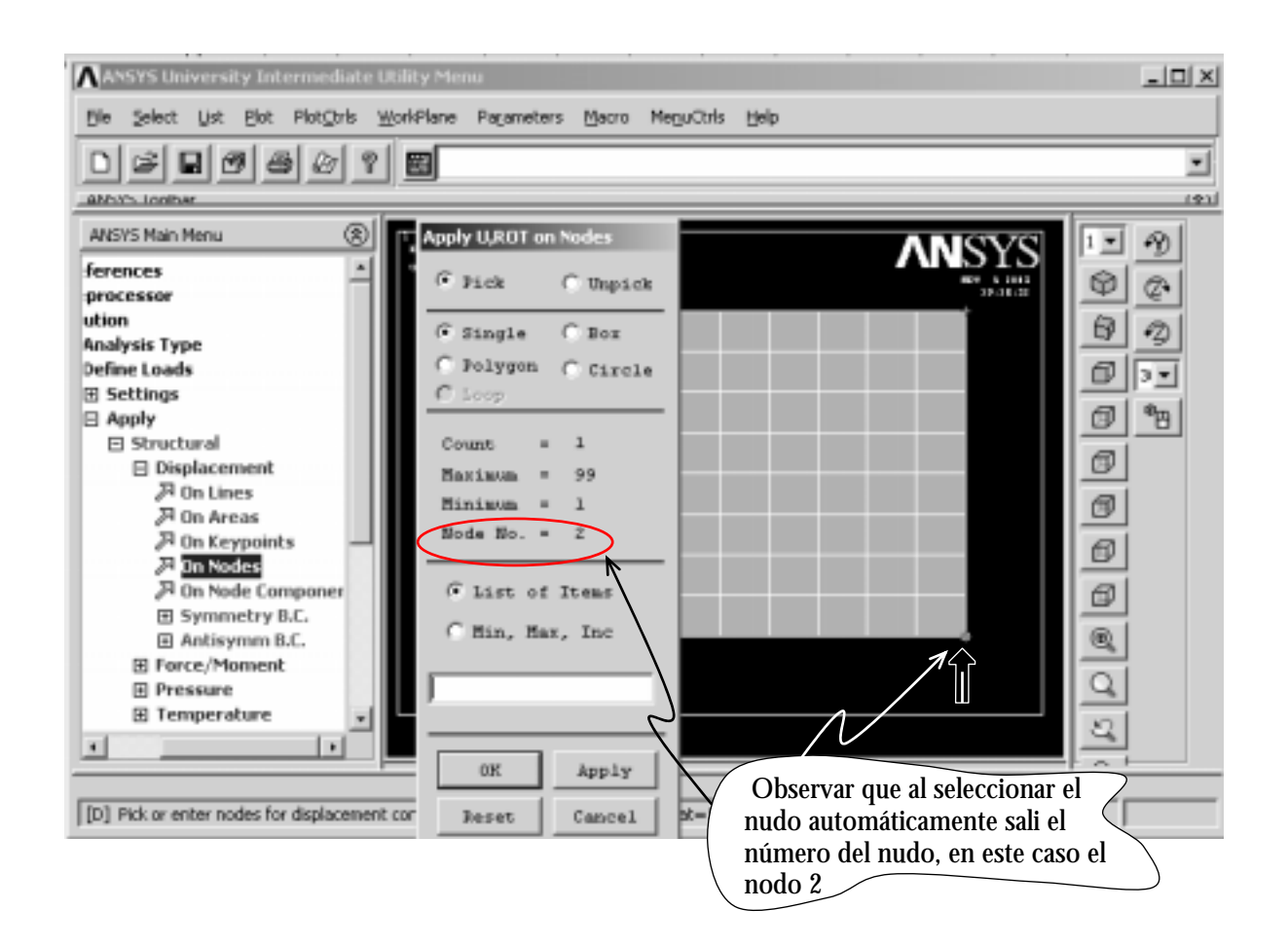

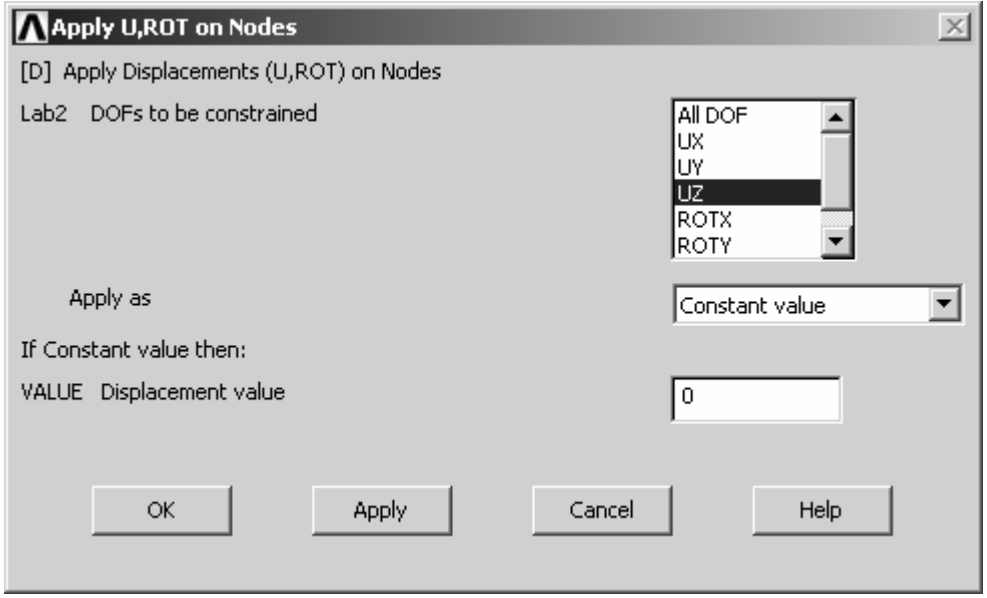

OK o APPLY permite seleccionar el nodo donde se deseas restringir el desplazamiento en la dirección Z.

Cuando haya toda una línea que la que el movimiento esté restringido, es mas práctico utilizar [*On Lines*]

## **APLICACIÓN DE LA CARGA**

 Para este ejemplo, hay dos formas de aplicar la carga para, una sería aplicar directamente la carga, la otra, la adoptada, será aplicar un desplazamiento y obtener la reacción de la fuerza en este punto (*reaction Force*). El nudo es el nudo central de la placa, que según la numeración de lo nudos tiene número 68, ver figura abajo.

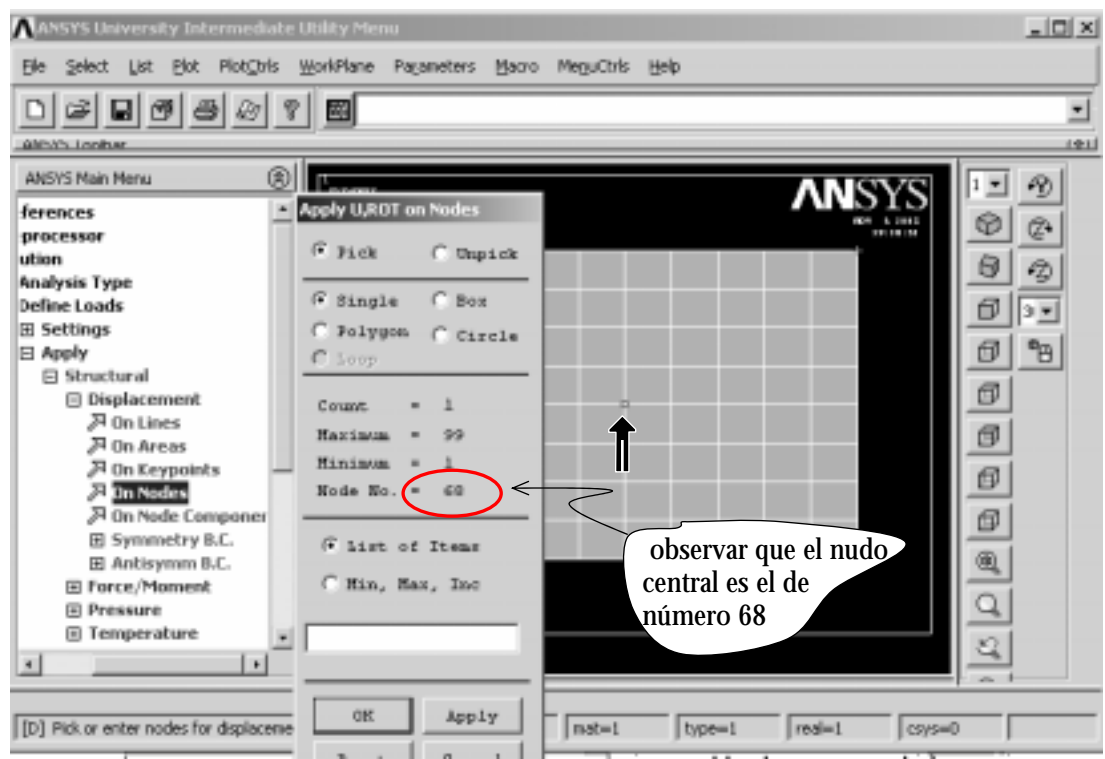

**Obs.:** En este ejemplo el punto de aplicación de la carga ha coincidido con un nodo de la malla. Ni siempre se logra esto. Por eso antes de generar la malla, los puntos donde hayan aplicación de carga o movimientos prescritos deben ser previamente definido en *KeyPoints* como visto en el apartado *7.3.3.1.*

Aplicaremos un desplazamiento al nudo central (68) de –0.0001

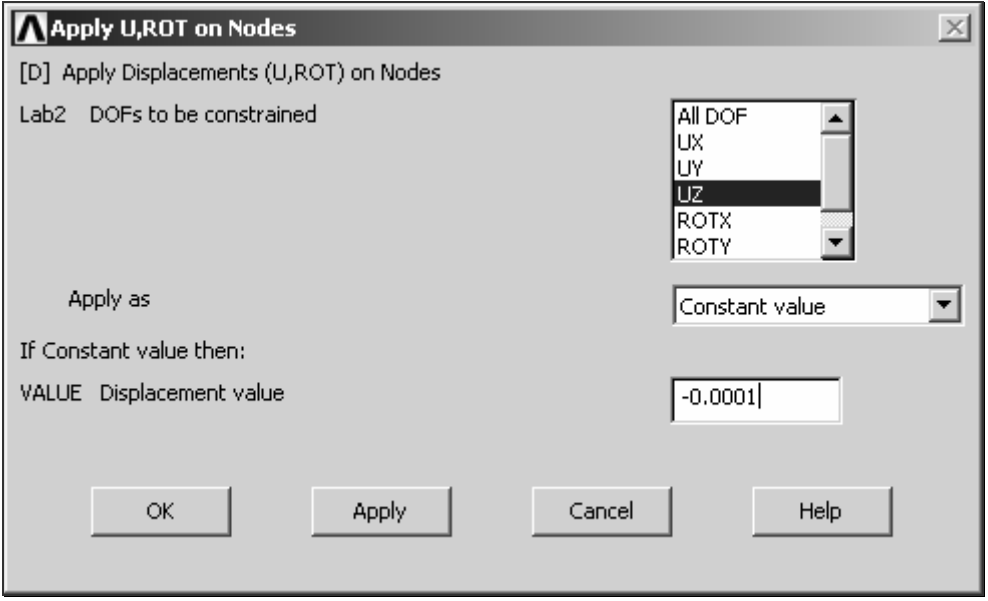

La aplicación del desplazamiento será hecha de forma gradual. Para este primero paso de carga deberemos guardar en fichero, tomando el siguiente paso:

## **Solución** → **Load Steps Ops** → **Write LS File**

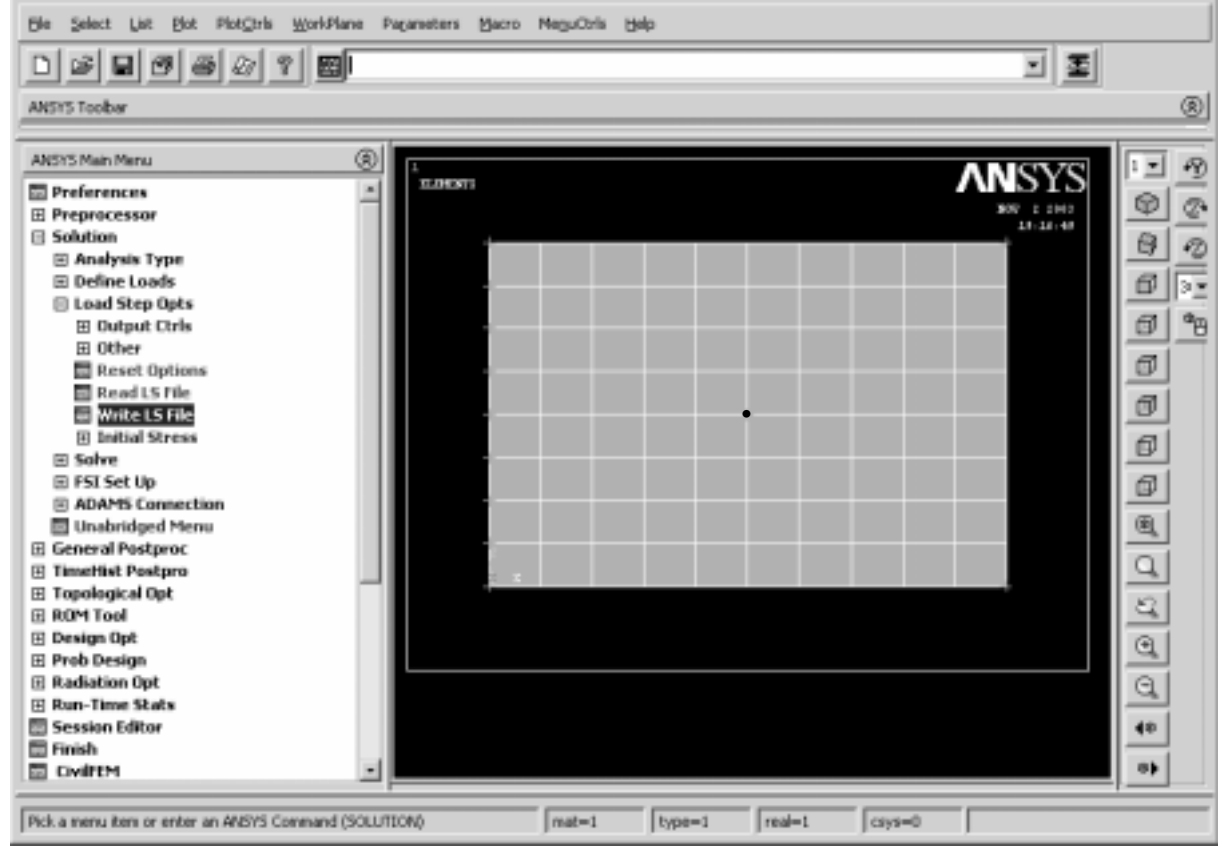

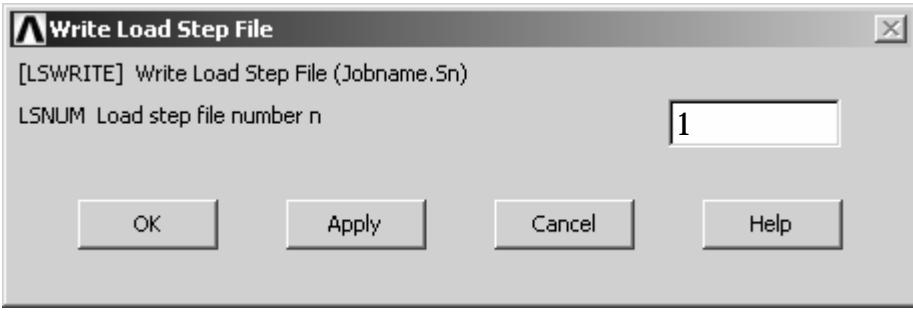

ANSYS guardará este primero paso de carga en un fichero llamado [file.s01] tipo ASCII, donde "file" es el nombre del trabajo definido inicialmente.

El próximo paso de carga será definido como un factor de carga con relación con el primero paso de carga que fue de –0.0001.

El usuario debe seguir los siguientes pasos:

#### **Solución** → **Define Loads** → **Operate** → **Scale FE Loadas** → **Constraints**

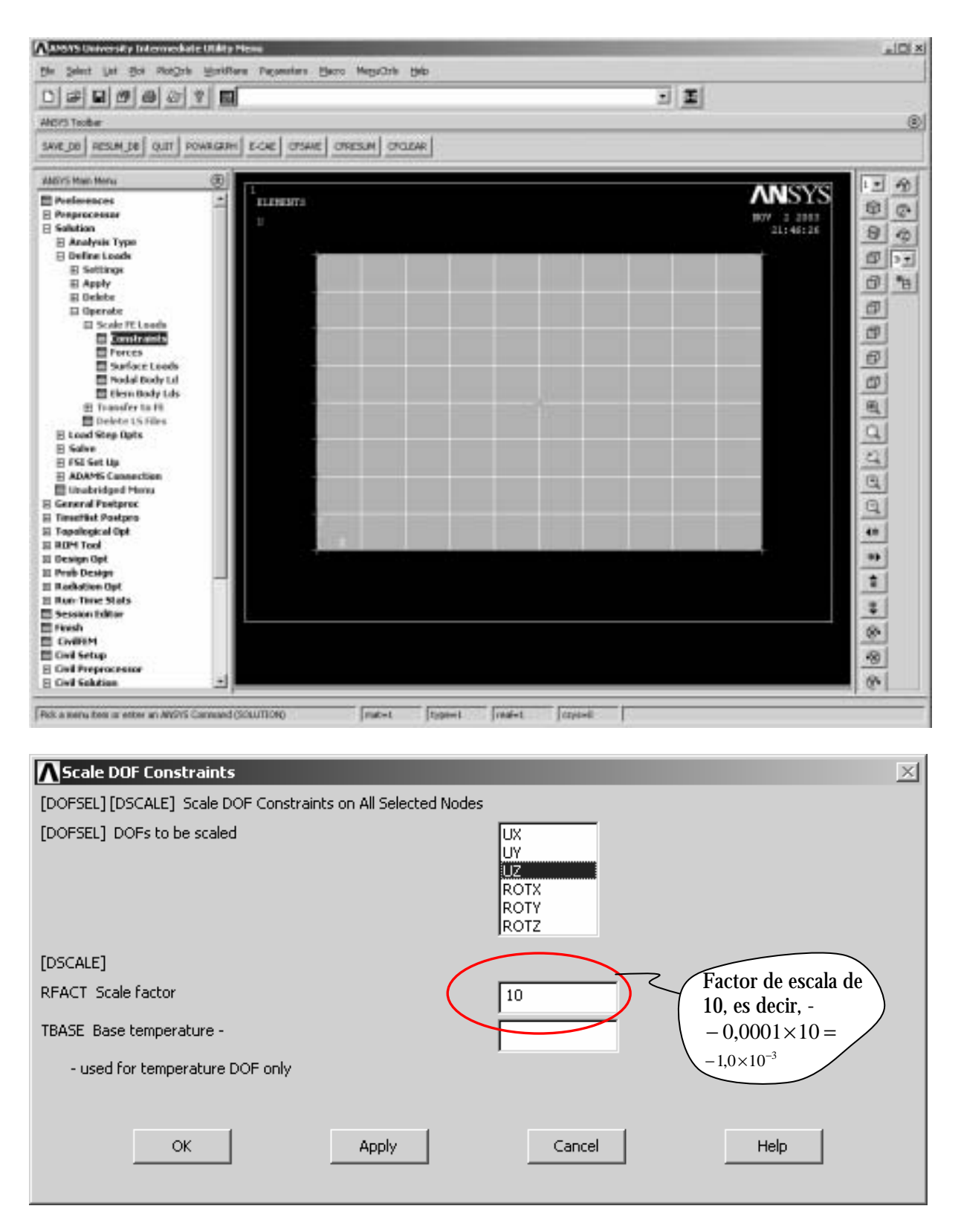

El siguiente paso es guardar en un fichero este paso de carga. **Solución** → **Load Steps Ops** → **Write LS File** 

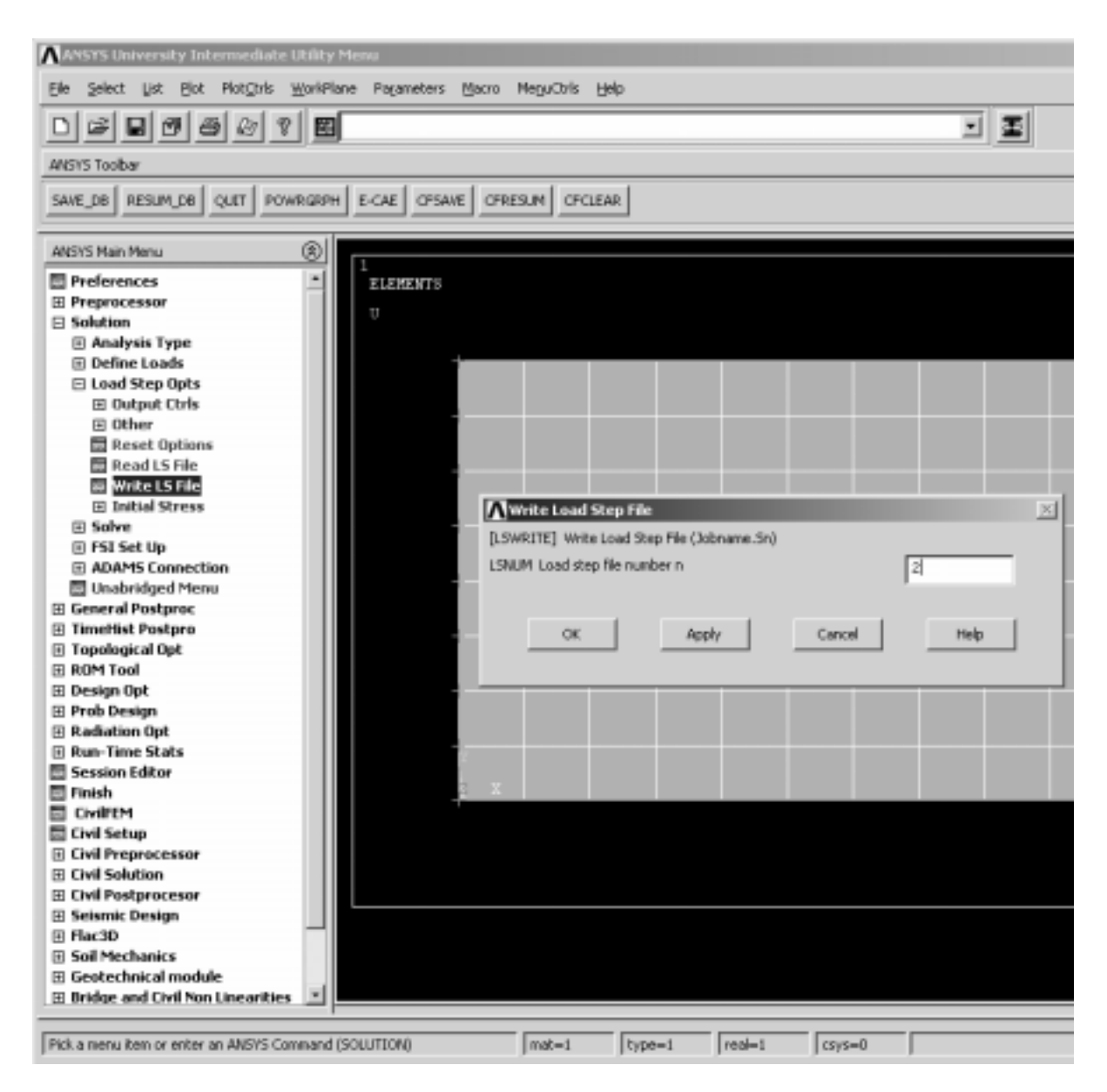

Con eso, ANSYS, guardar en un fichero de nombre [file.s02] en el directorio de trabajo.

## 7.4.2 Solve

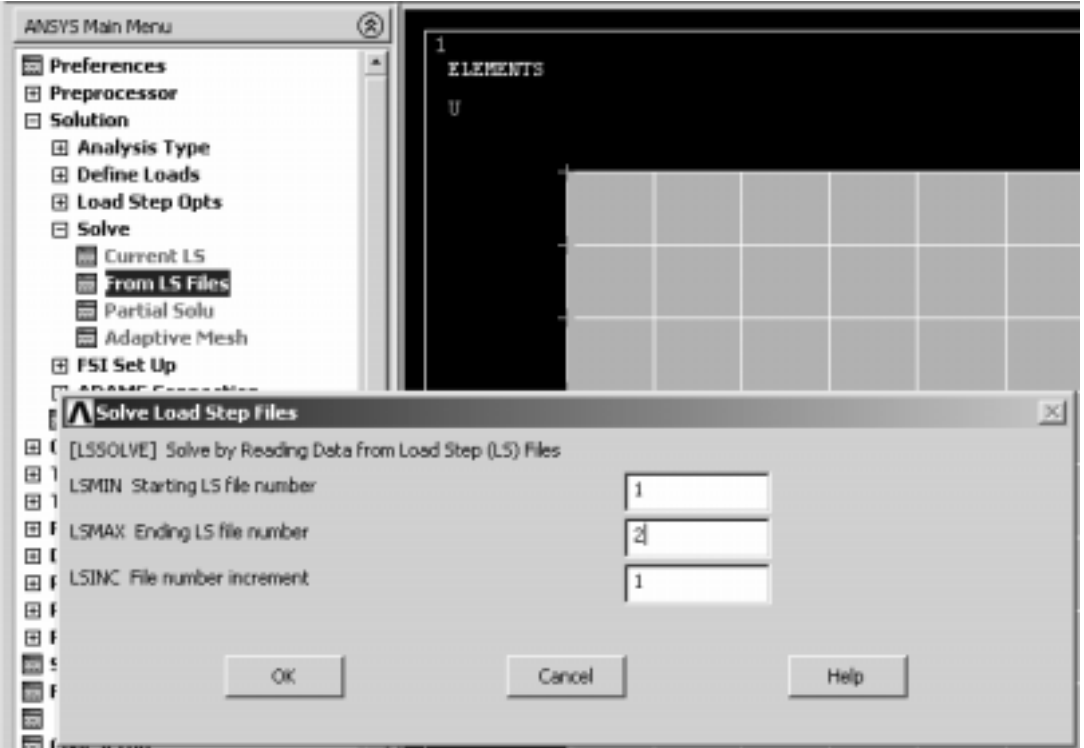

Antes de añadir otro paso de carga vamos a visualizar los resultados.

# 8 PosProceso

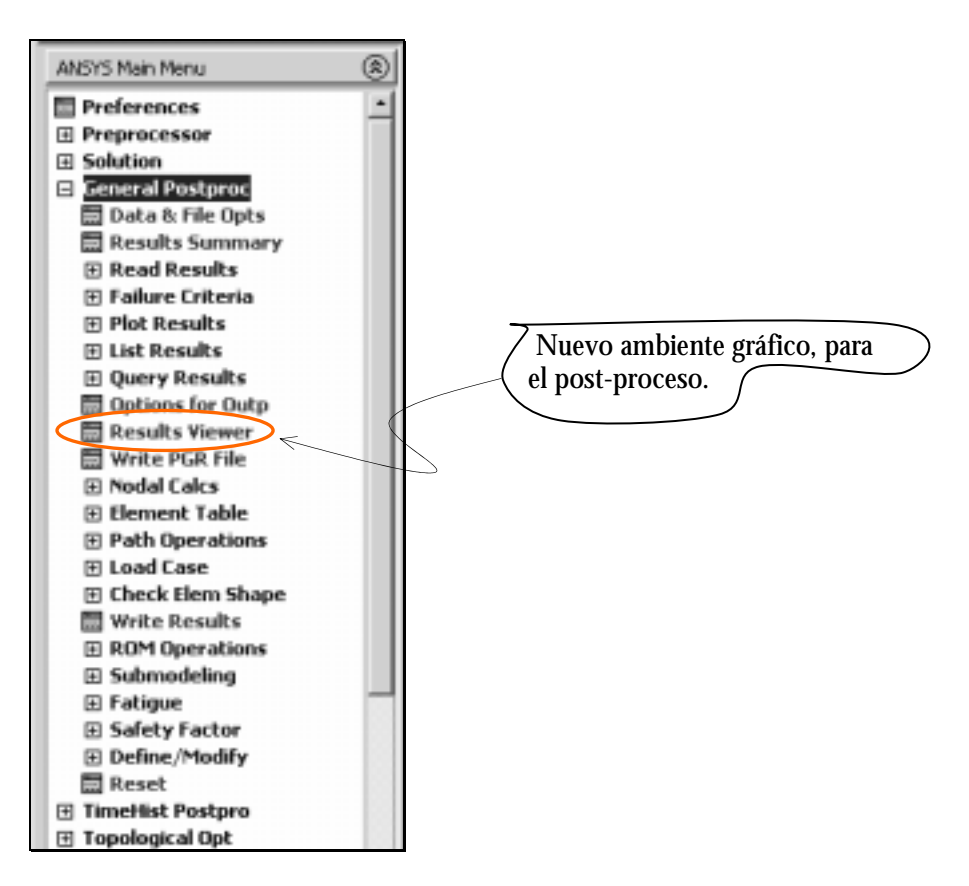

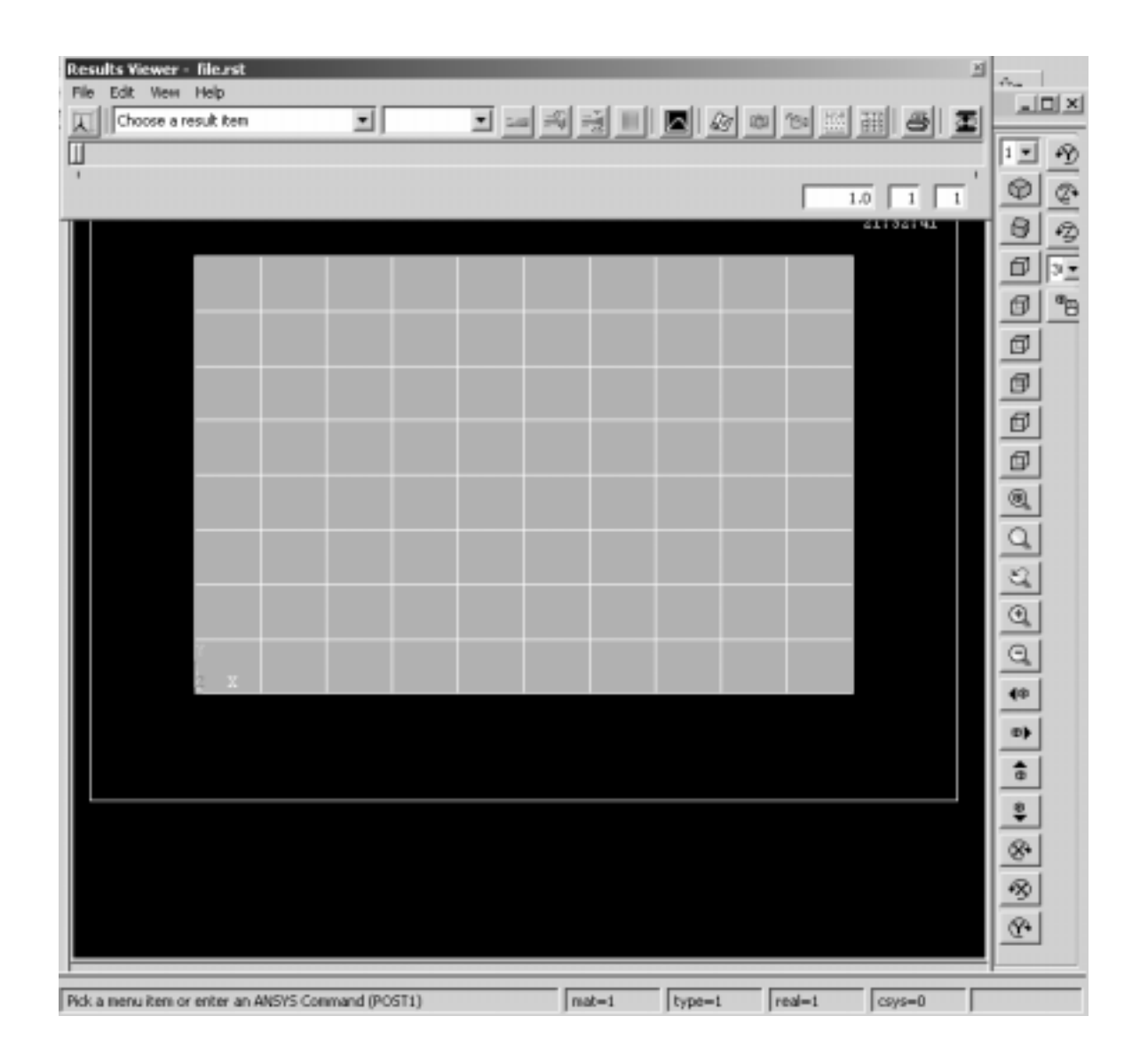

Ciudad Real

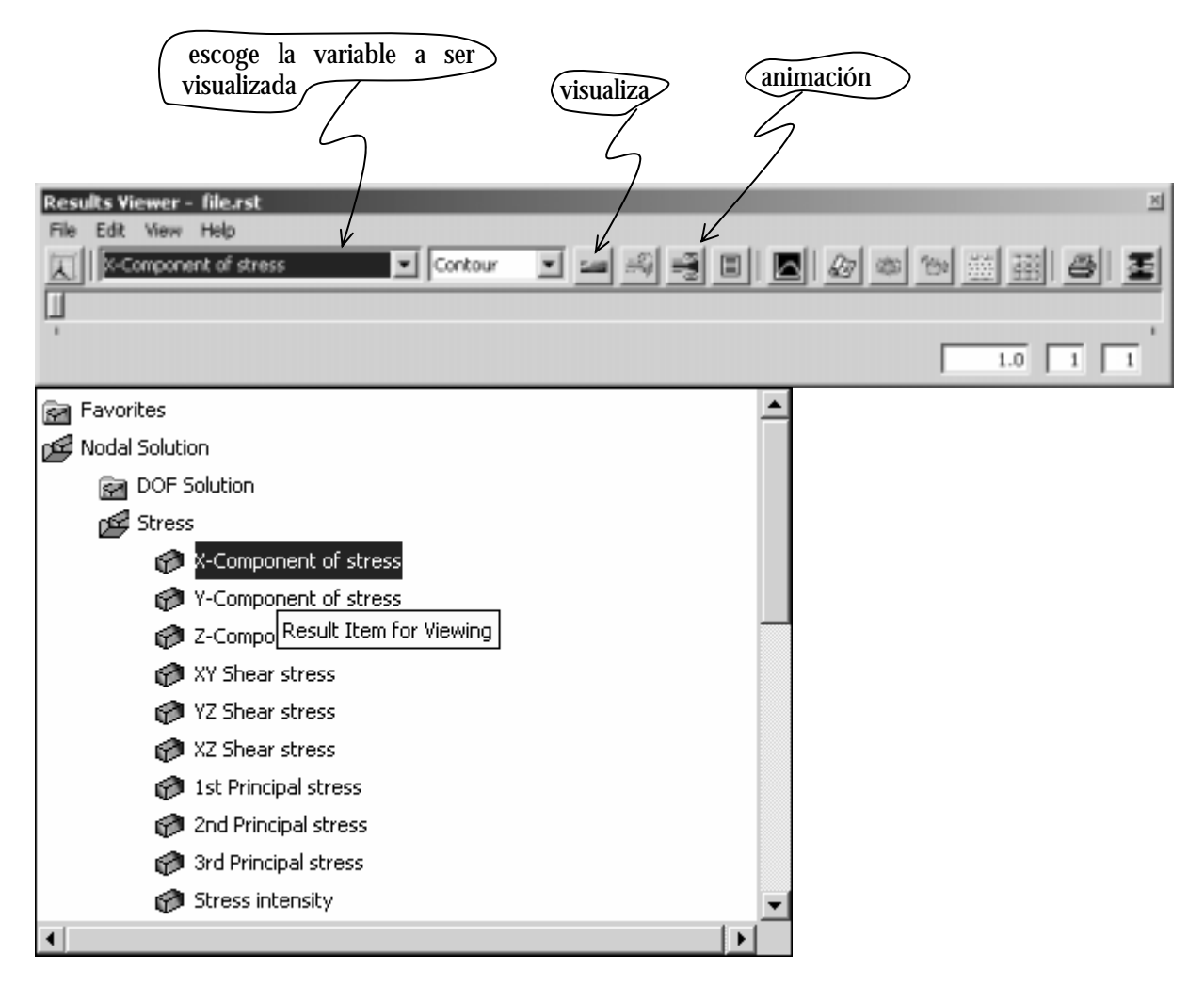

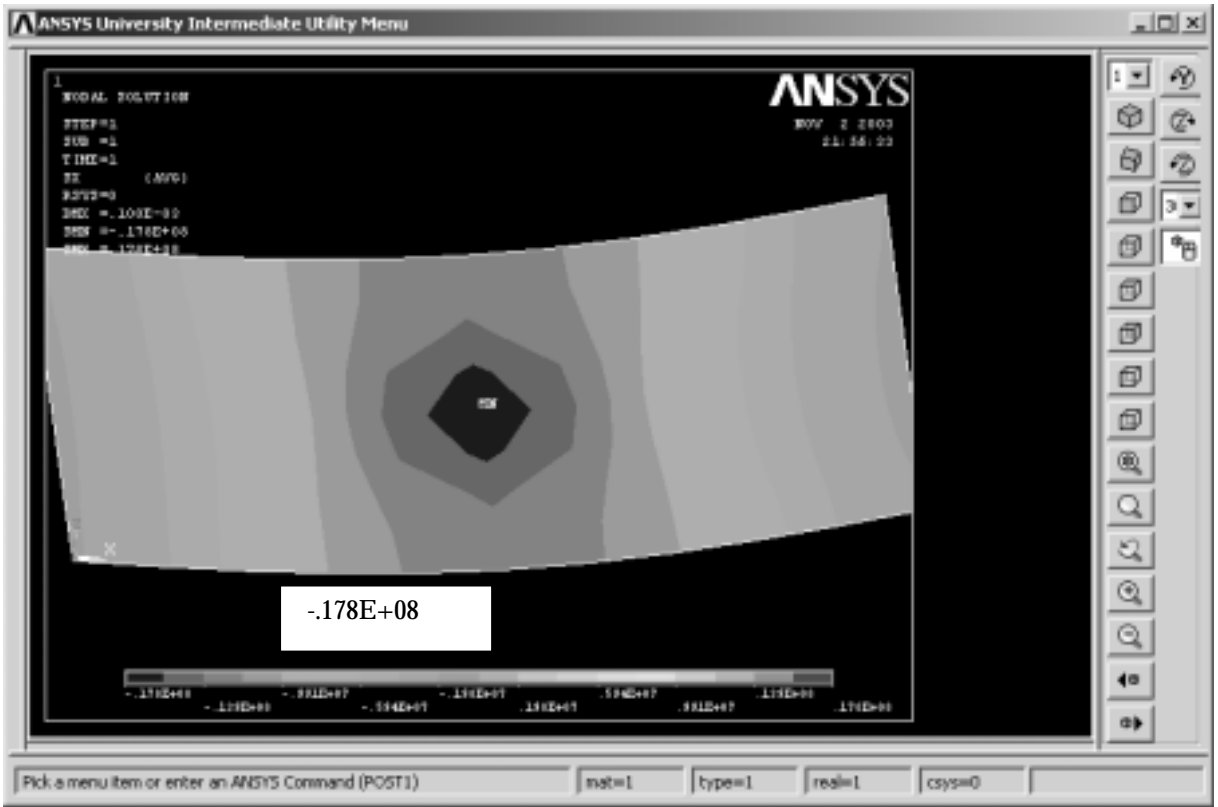

# 9 Variables Históricas

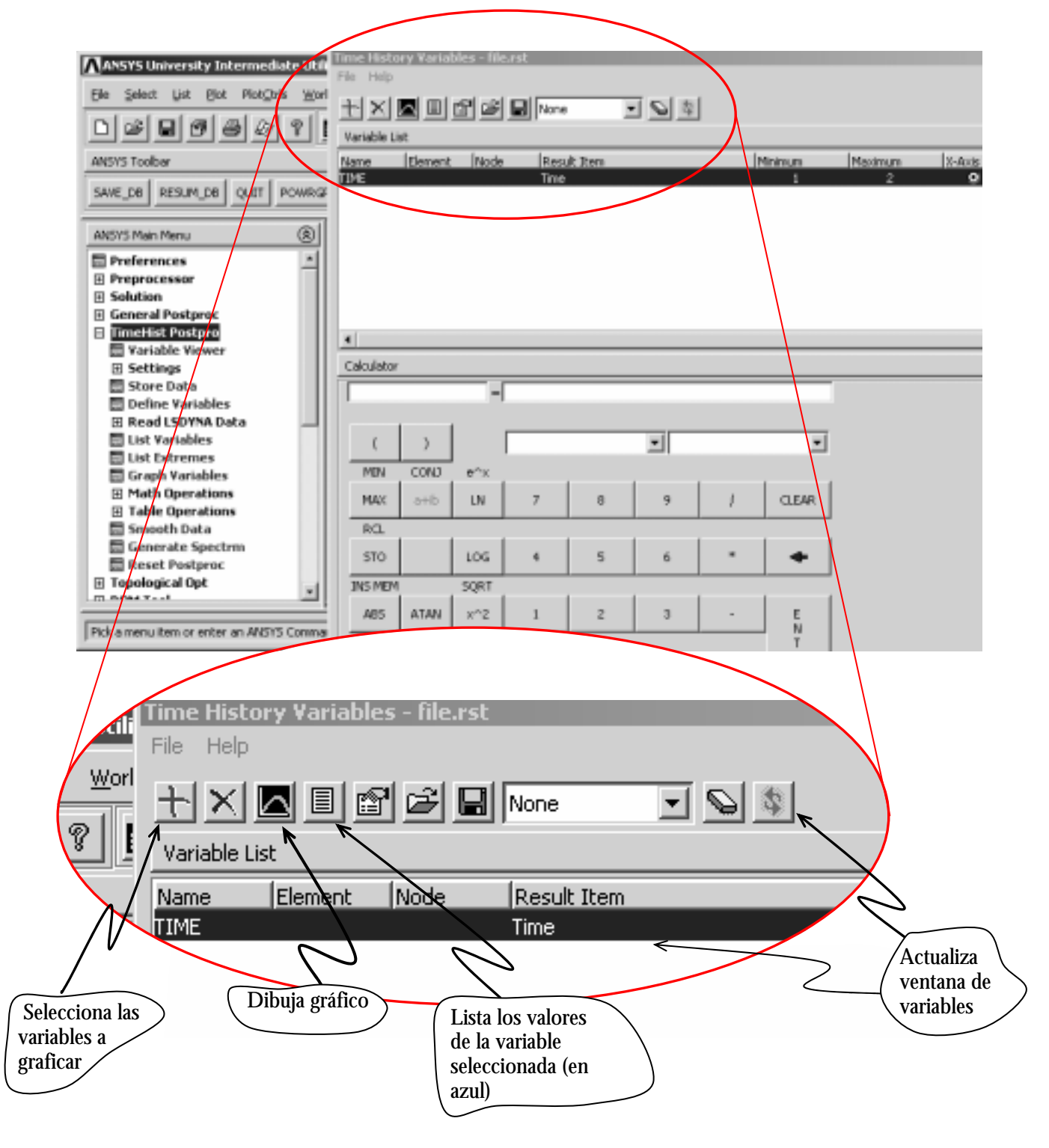

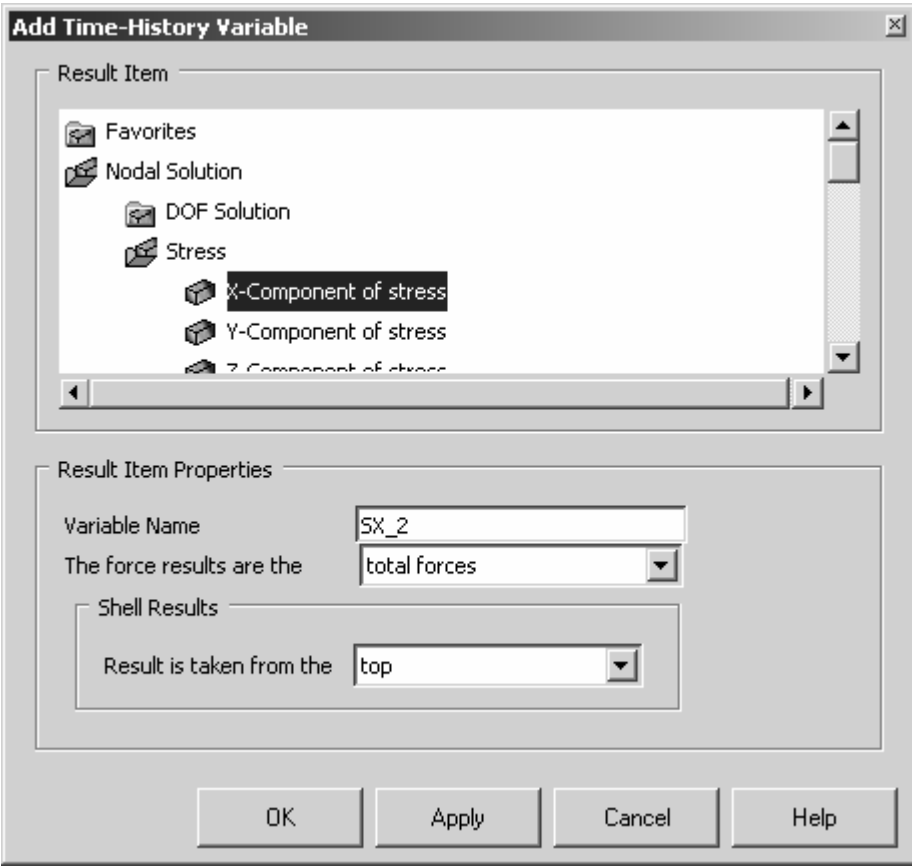

#### Node for Data

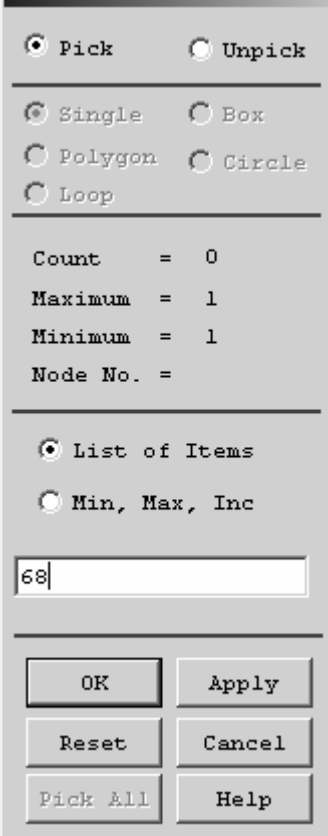

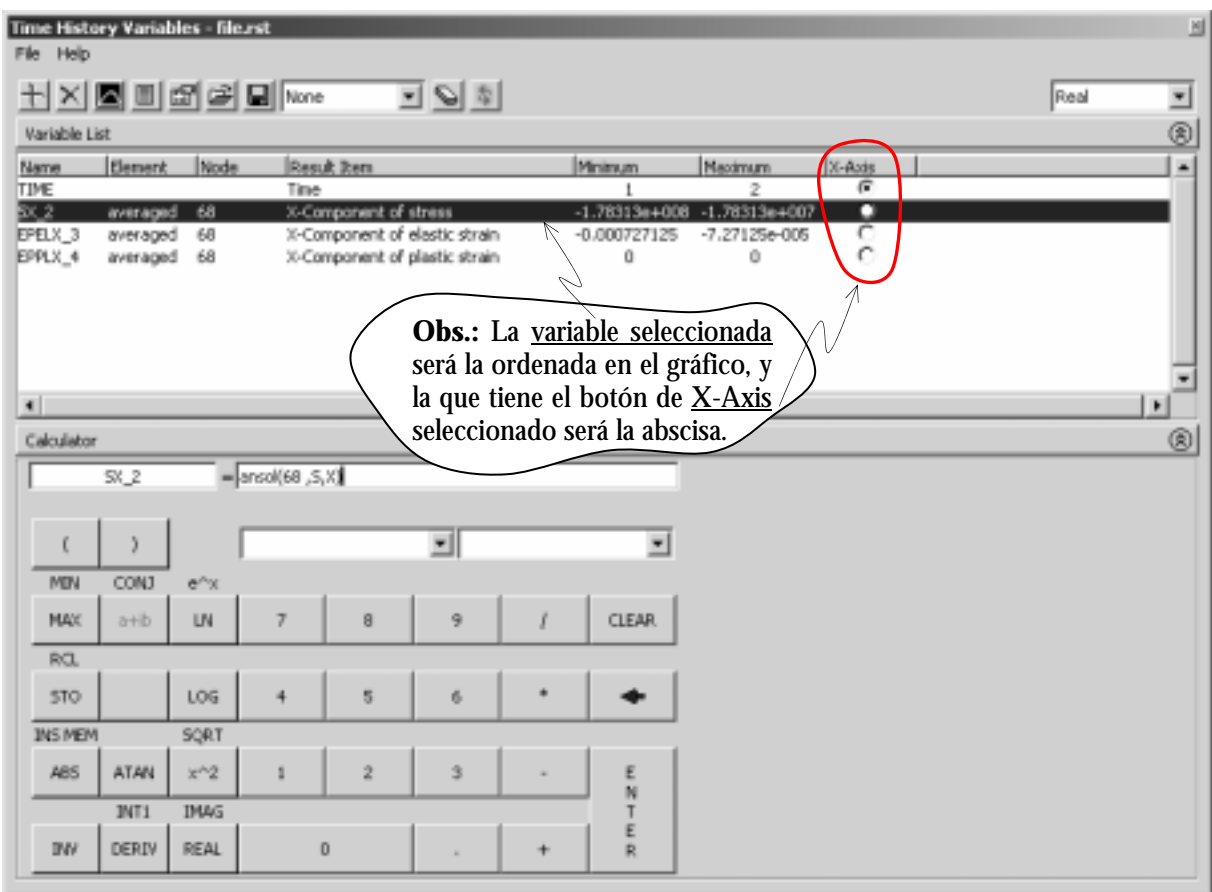

**Obs 1.:**La deformación total es obtenida como la suma de la deformación elástica y la deformación plástica, *i.e.:*

 $\epsilon = \epsilon^e + \epsilon^p$ 

**Obs 2.:**La deformación plástica es la deformación irrecuperable. En otras palabra, cuando descargamos el material, la deformación residual es la deformación plástica, ver gráfico abajo.

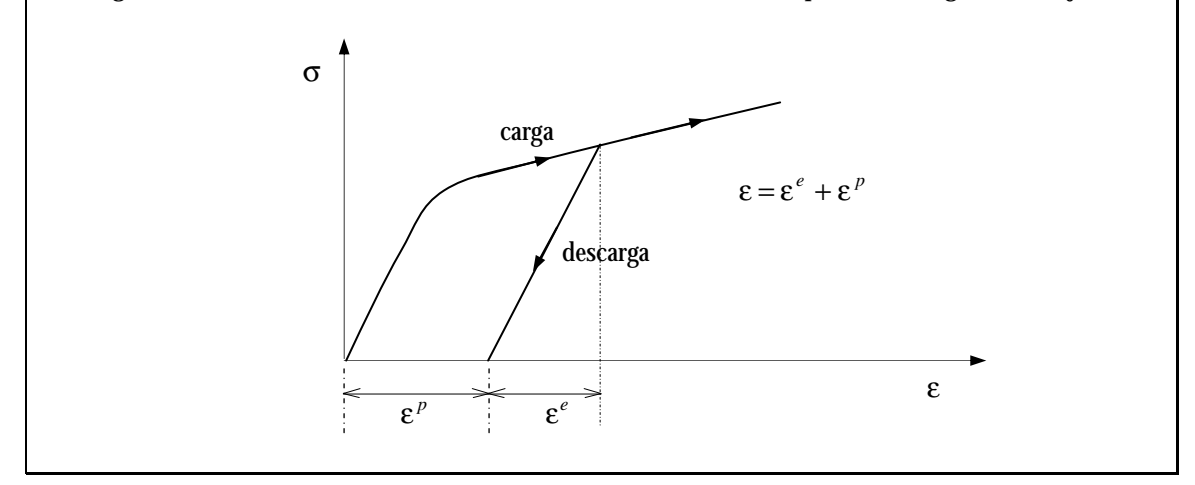

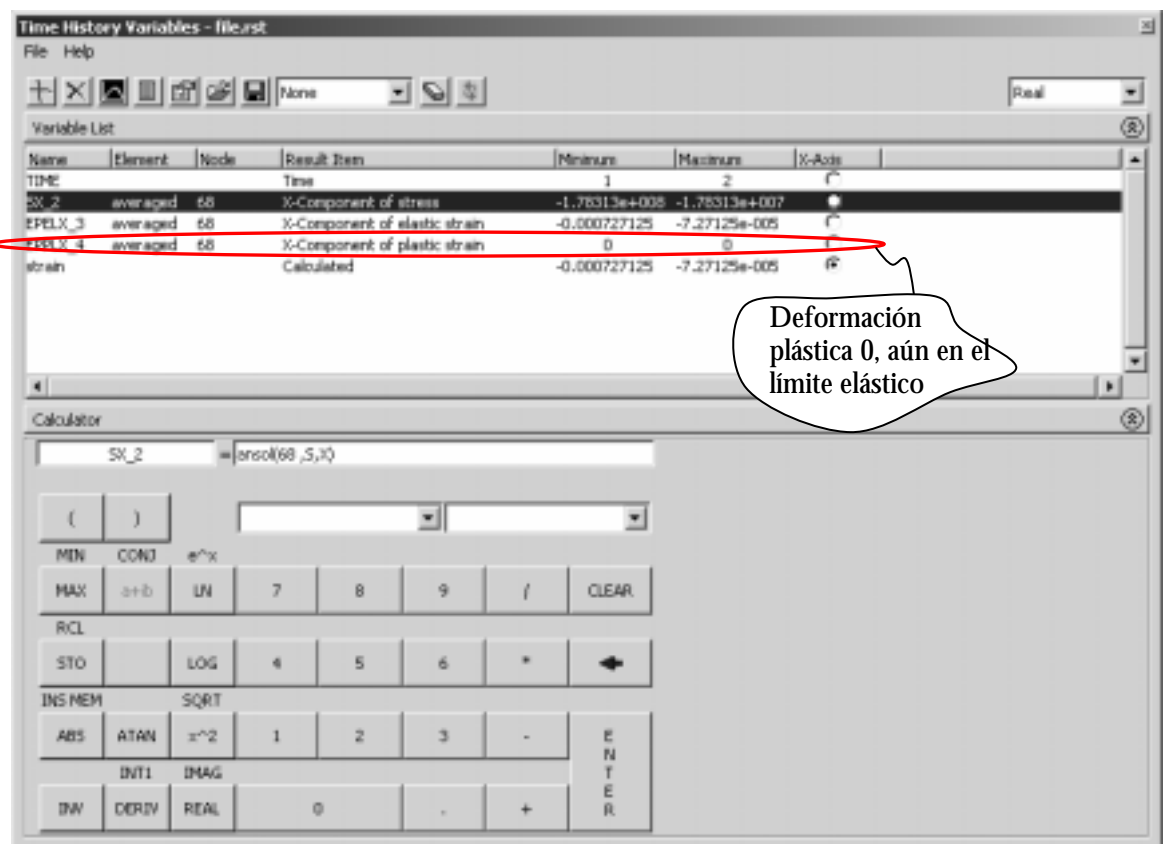

Podemos verificar por la deformación plástica (*plastic strain*) que el material todavía no ha alcanzado el límite elástico.

Para dibuja la gráfica: **A** 

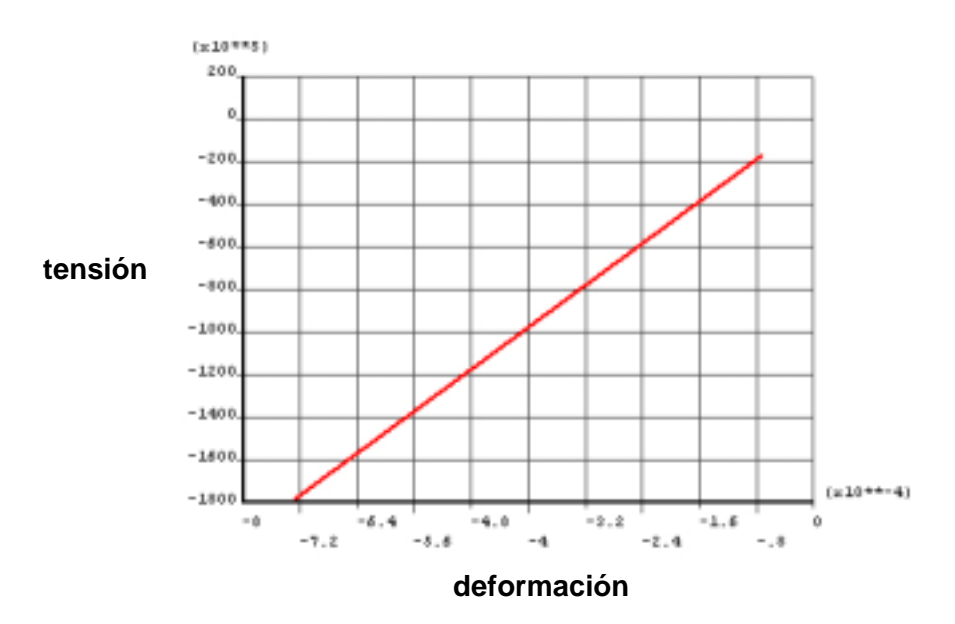

Como se puede observar, no podemos ver donde están exactamente los pasos correspondientes. Para marcar el paso de cada paso, debemos alterar el gráfico, para eso seguir los pasos:

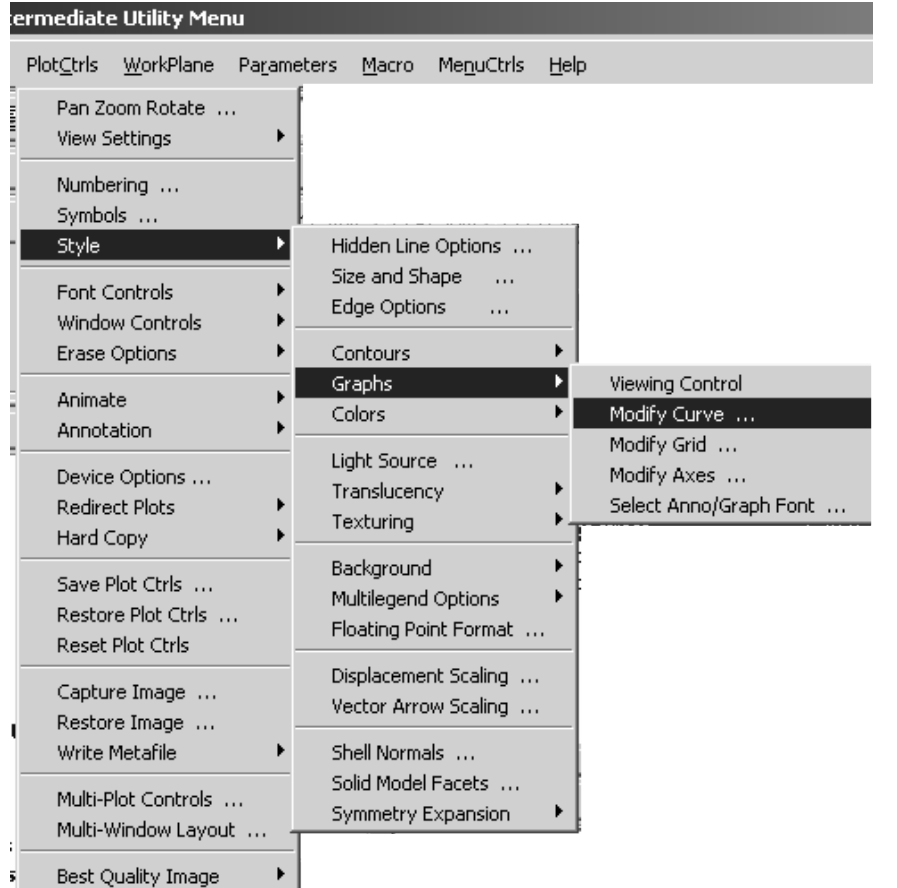

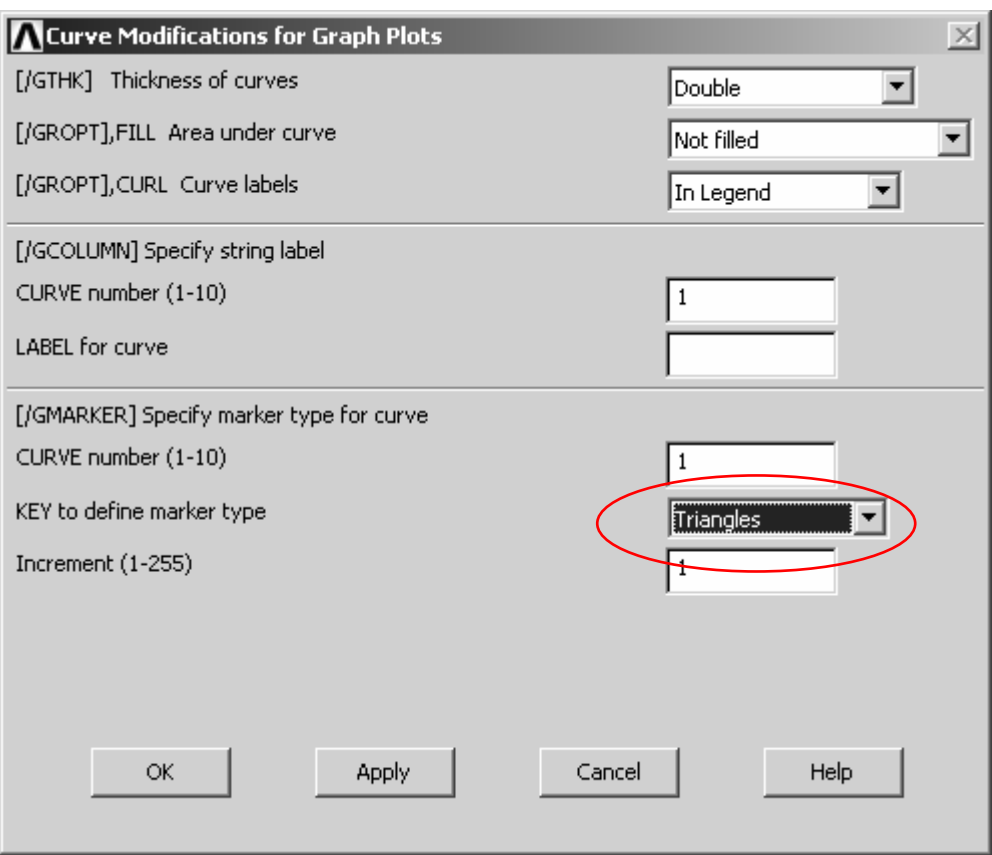

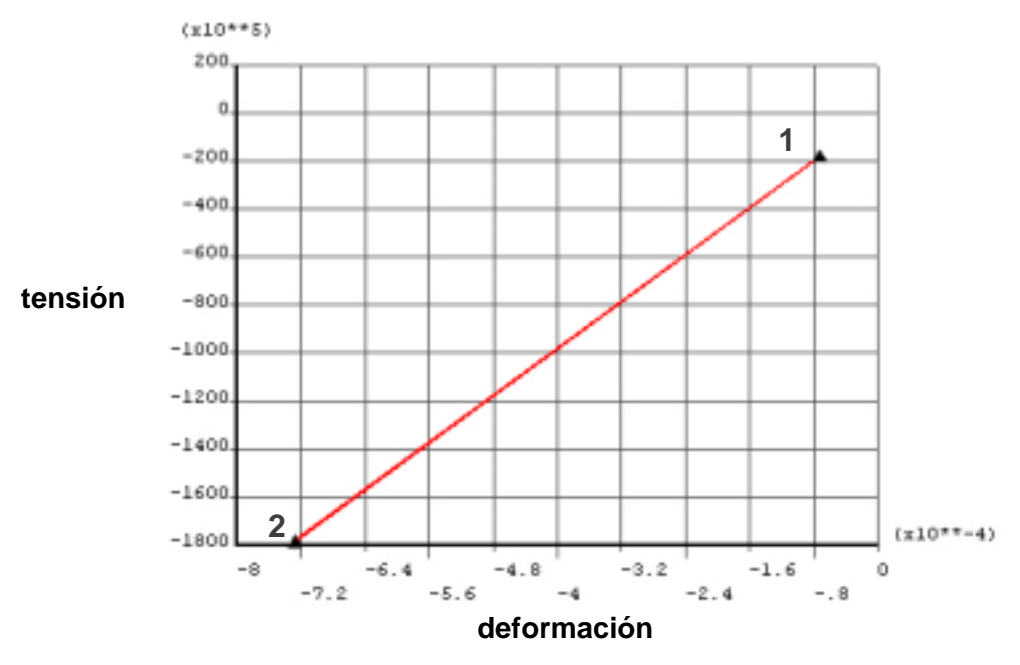

Figura 10: Curva Tensión x Deformación.

# **APLICANDO MAS CARGAS**

**Tercero paso de carga:** repitiendo el proceso anterior, desde del Factor de Escala, es decir **Solución** → **Define Loads** → **Operate** → **Scale FE Loadas** → **Constraints** 

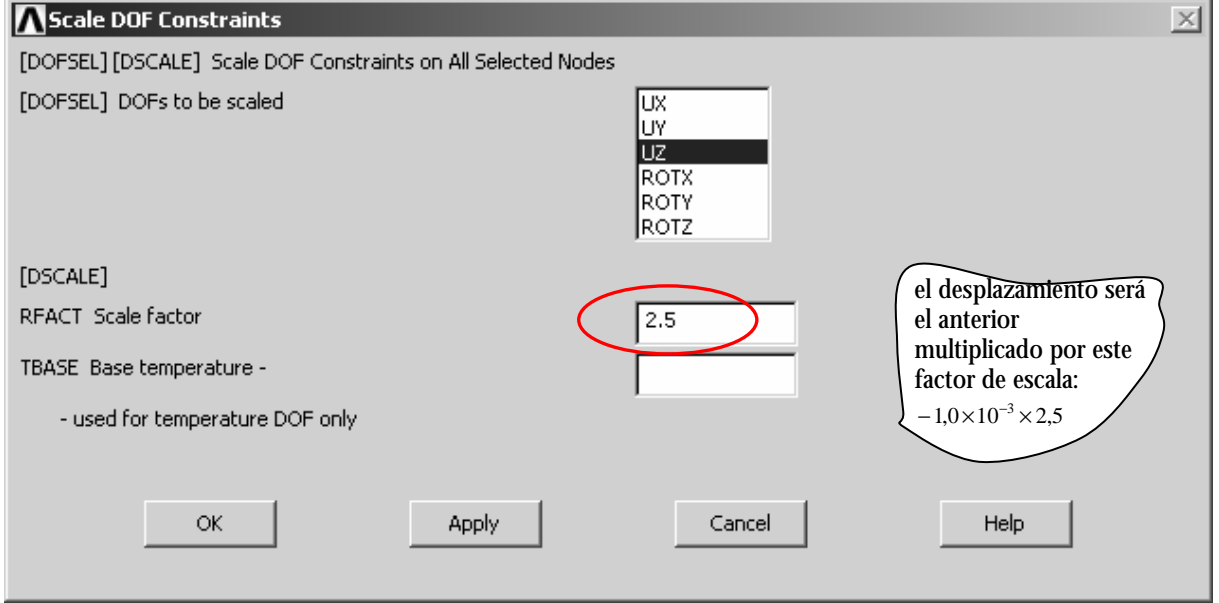

Guarda este paso en el fichero:

**Solución** → **Load Steps Ops** → **Write LS File** 

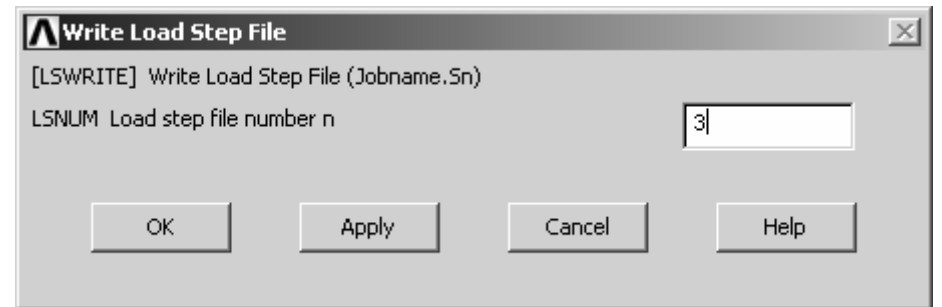

# **SOLVE**

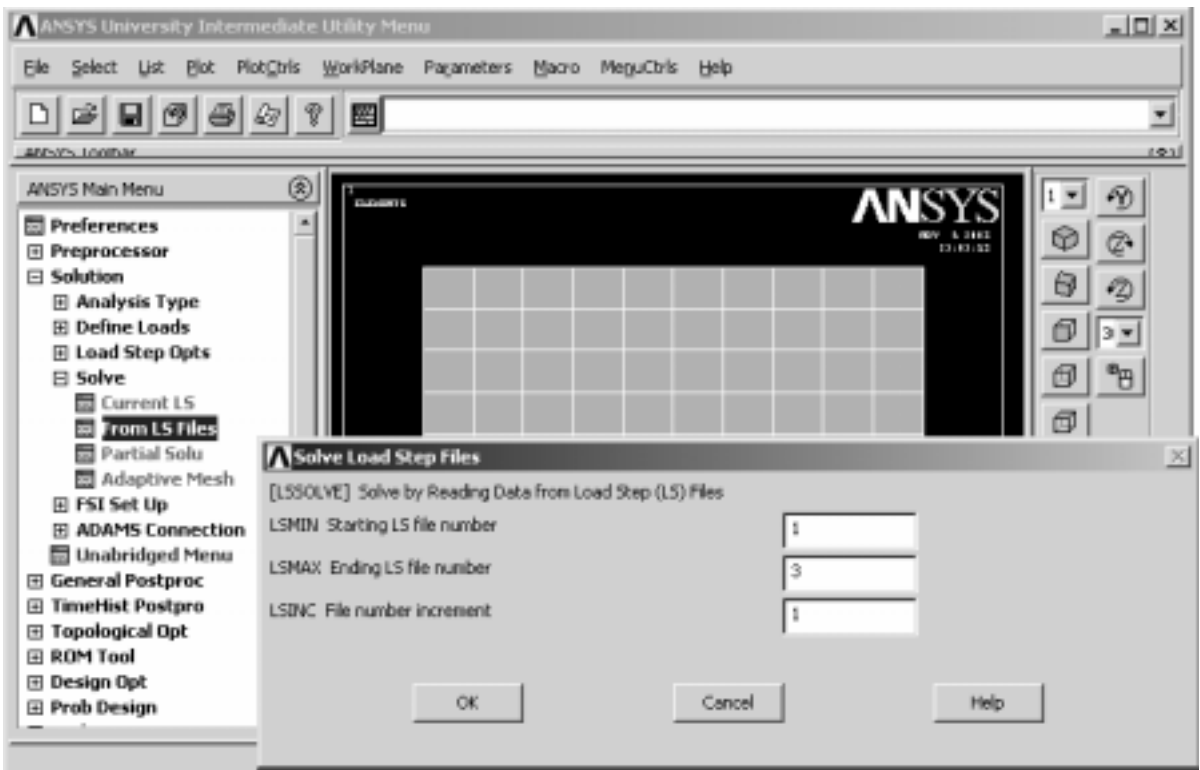

Verificando el post-proceso de las variables históricas, **TimeHist Postpro**

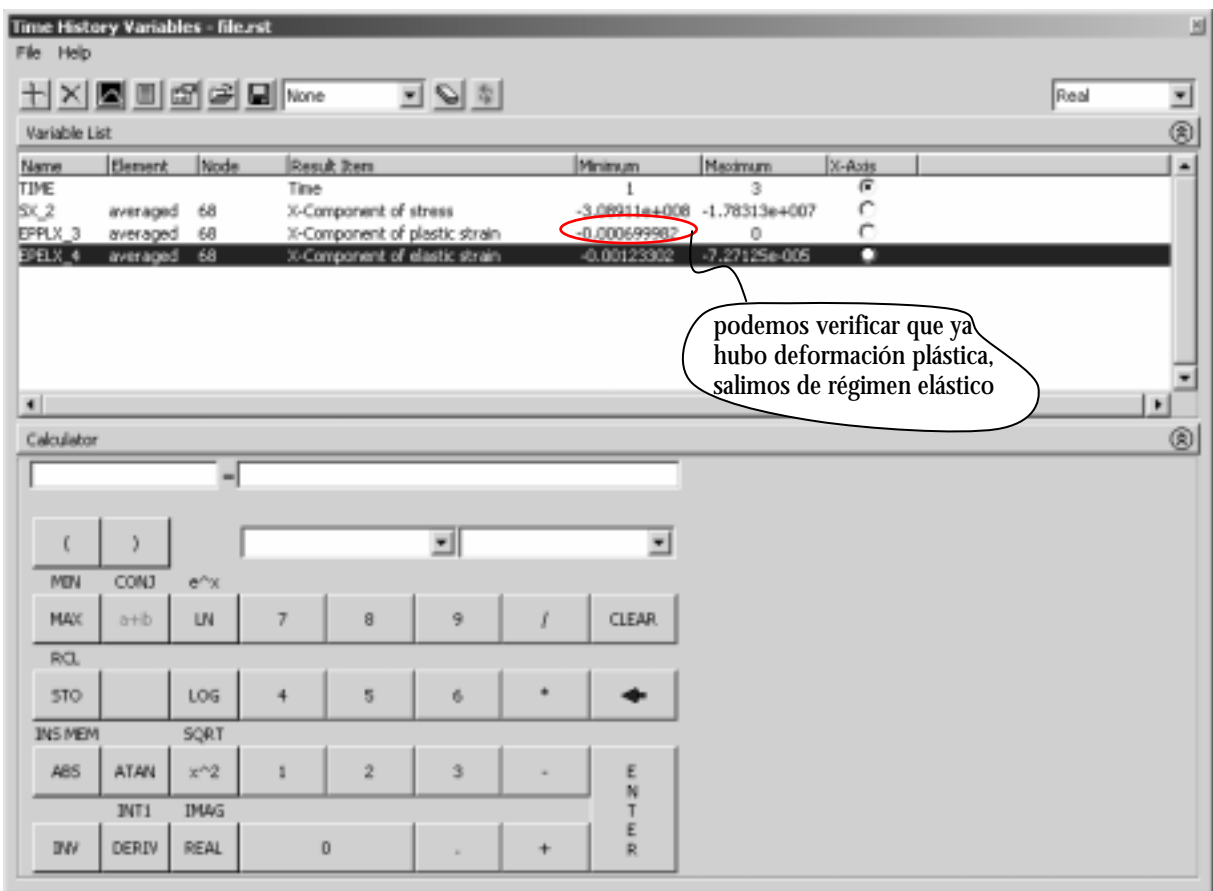

#### Ejercicio: Obtener otros pasos de carga con los siguientes factores de carga: **paso de carga 4:**

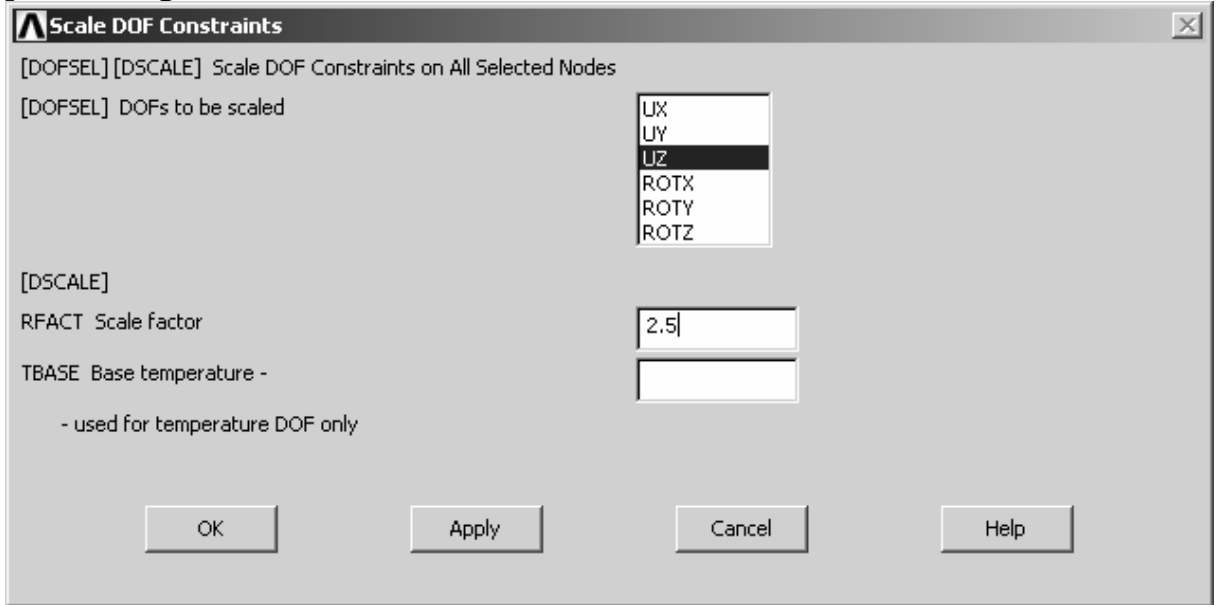

# **paso de carga 5:**

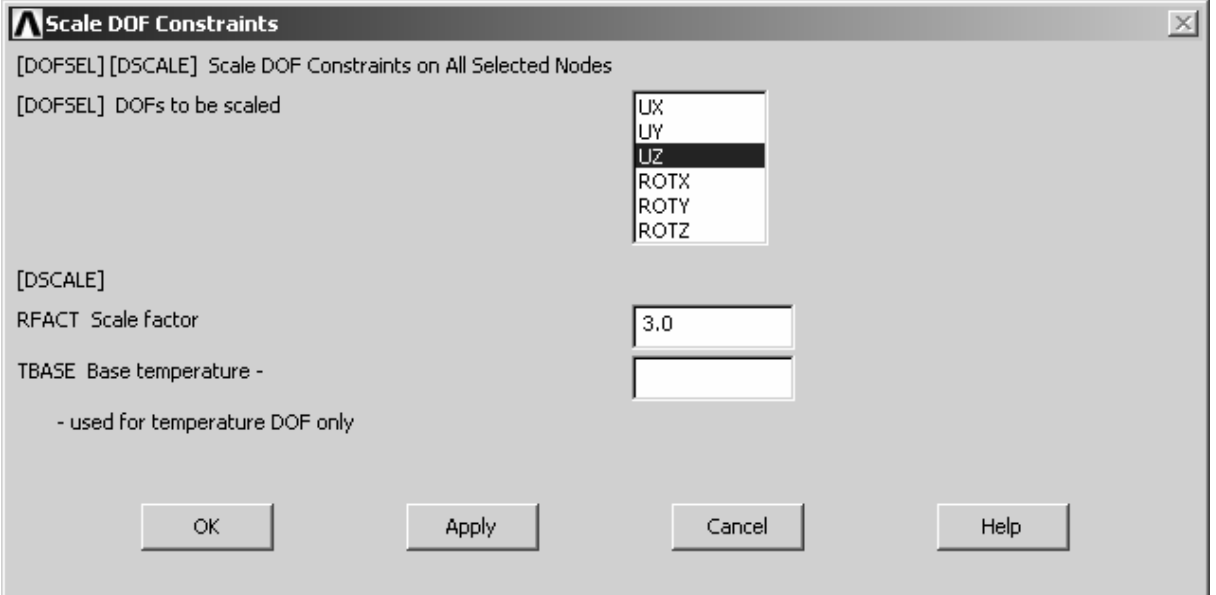

## y el sexto último paso de carga:

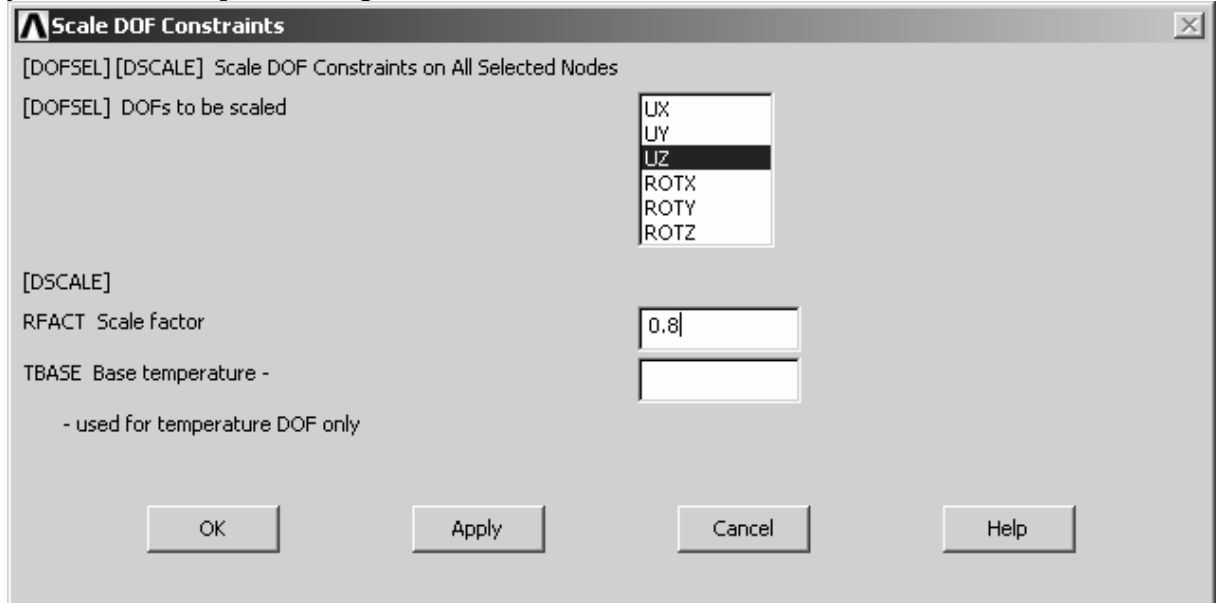

## **Solve**

## Tras solución del problema, deberemos obtener los siguientes resultados:

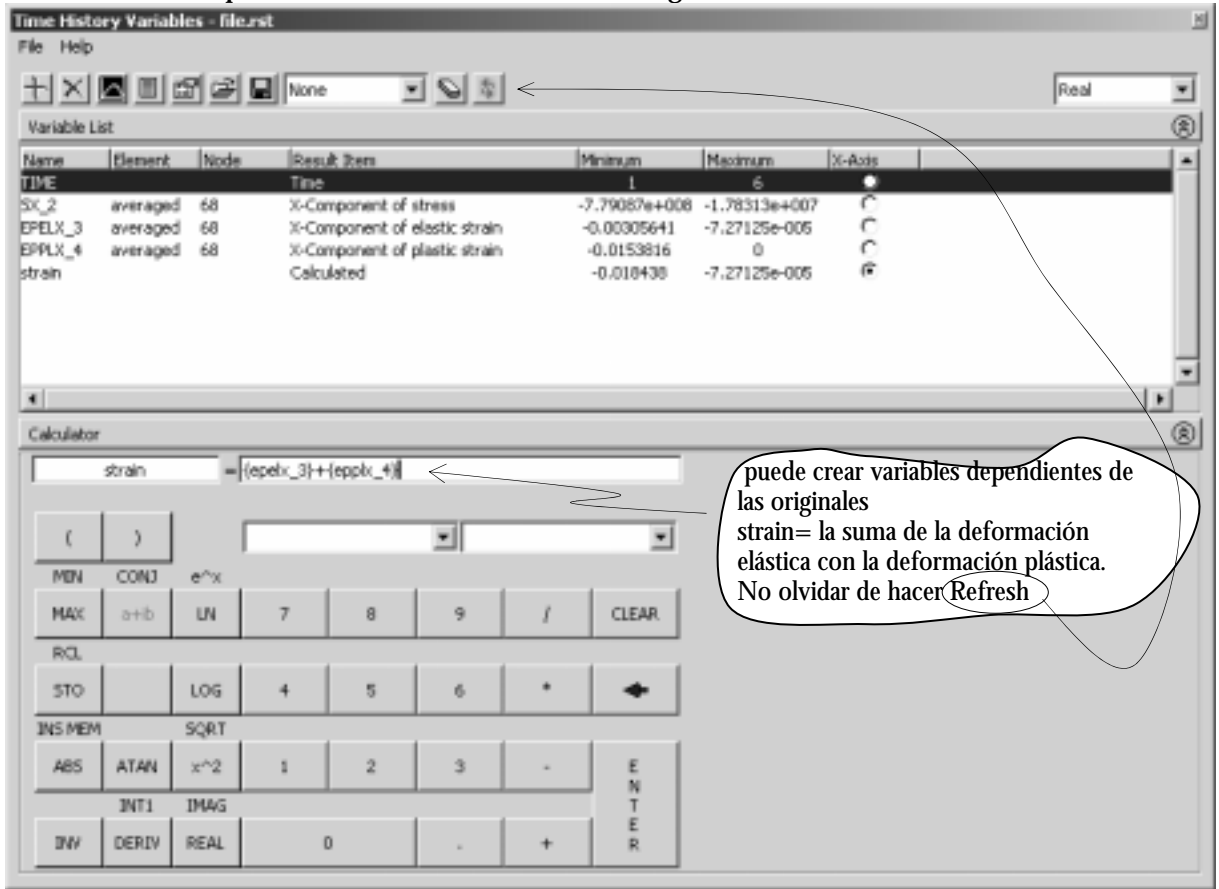

#### Se puede también obtener las variables en valor absoluto

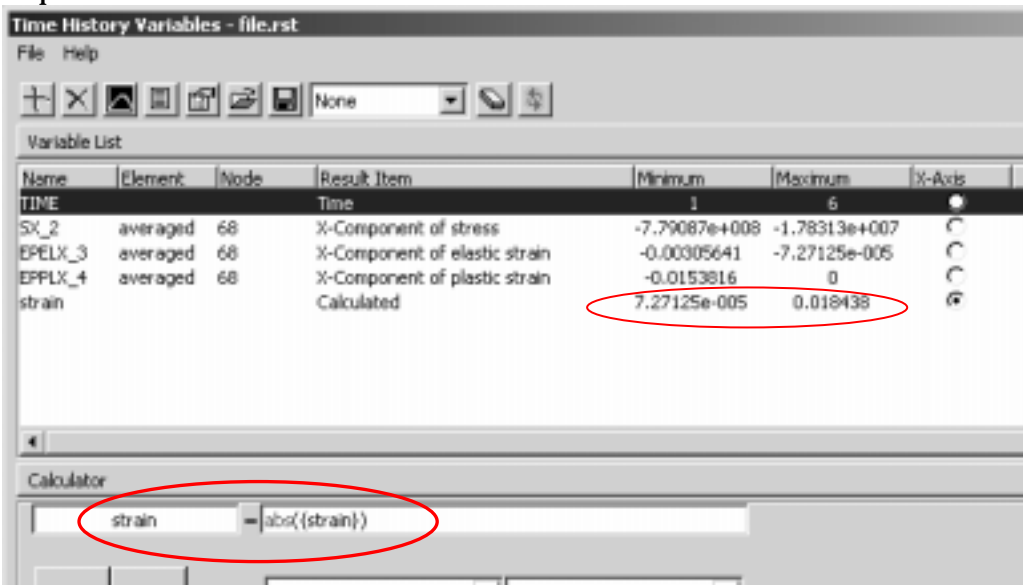

La gráfica tensión-deformación total (en valor absoluto) para la dirección X en el nudo 68 deberá tener el aspecto del la Figura 11.

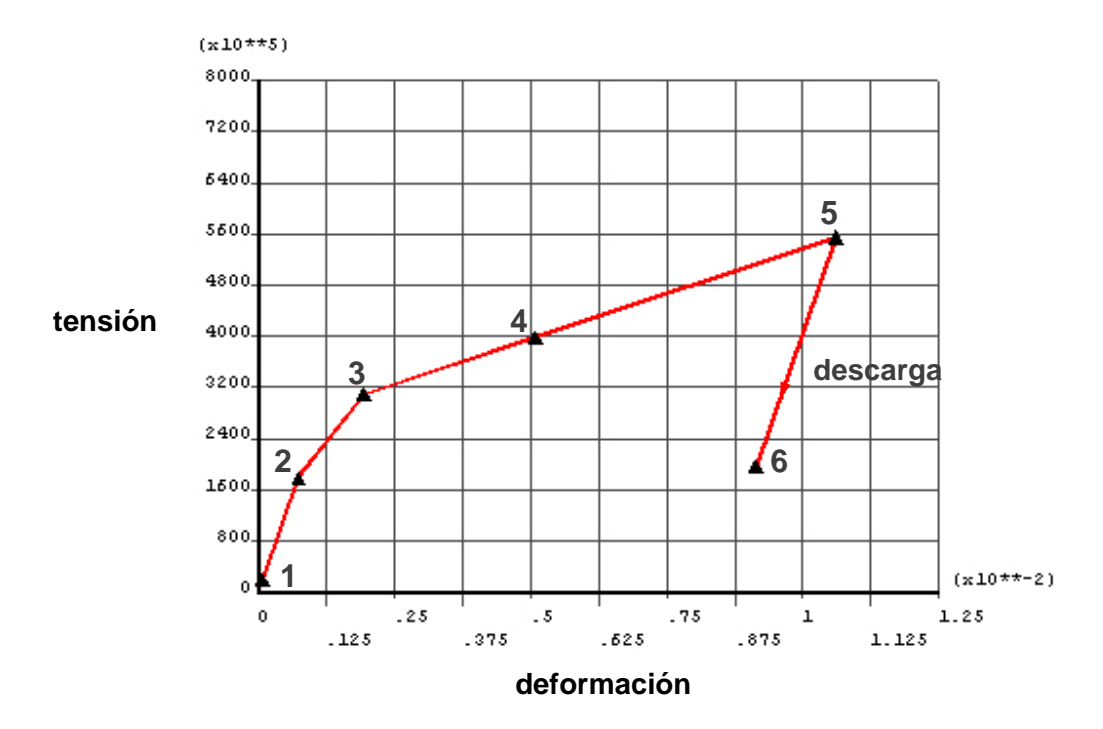

Figura 11: Curva Tensión x Deformación del nodo 68 (punto de aplicación del desplazamiento) en valor absoluto.

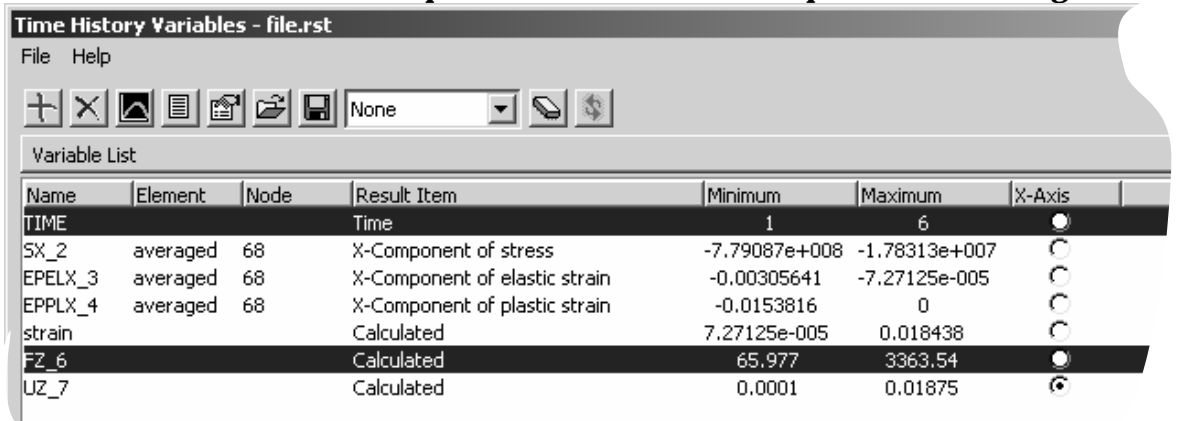

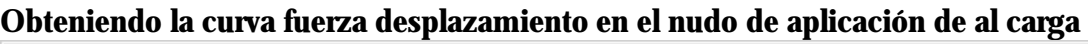

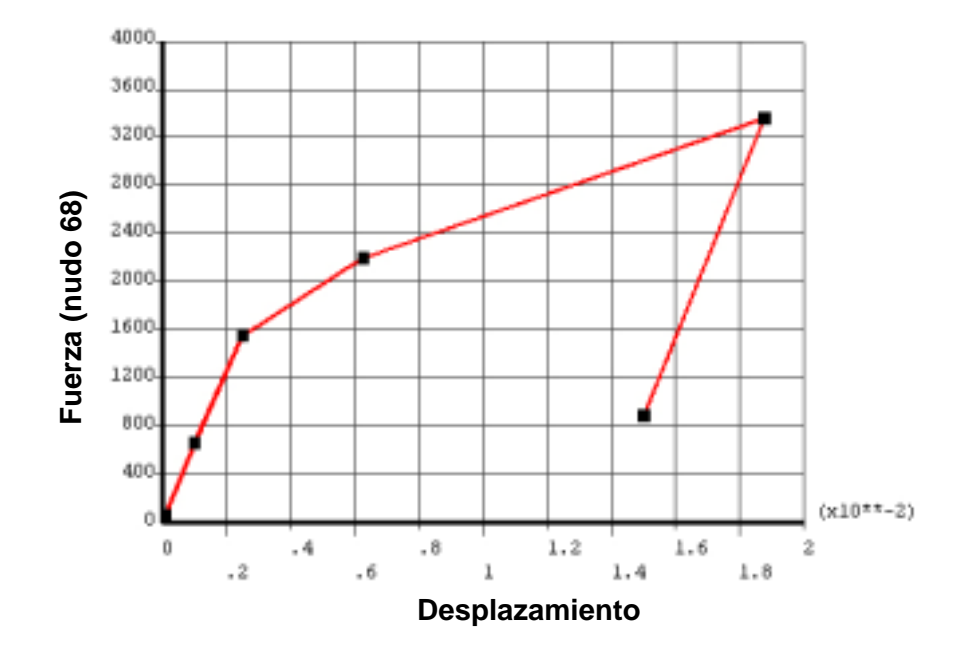

Figura 12: Curva Fuerza x Desplazamiento en el nodo 68 (punto de aplicación del desplazamiento) en valor absoluto.

# **Obs.:** LAS UNIDADES DE SALIDA SON COMPATIBLES CON LAS DE ENTRADA

Ciudad Real